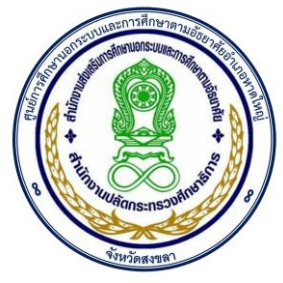

# คู่มือการใช้ระบบการจัดการเรียนออนไลน์

# HATYAINFE LMS

# ส าหรับนักศึกษา

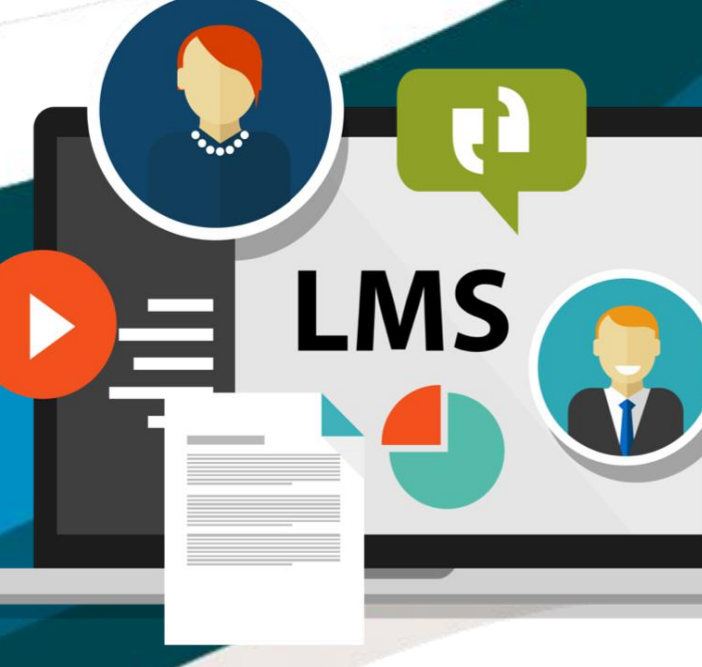

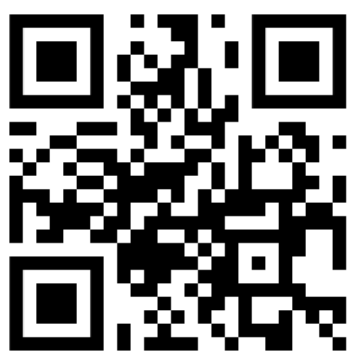

ศูนย์การศึกษานอกระบบและการศึกษาตามอัธยาศัยอำเภอหาดใหญ่ ส านักงานส่งเสริมการศึกษานอกระบบและการศึกษาตามอัธยาศัยจังหวัดสงขลา ้ ๖๔ ถนนกาญจนวนิช ซอย ๔ ตำบลคอหงส์ อำเภอหาดใหญ่ จังหวัดสงขลา 90110 โทร 0๗๔-๒๑๙๓๑๖ โทรสาร 0๗๔-๒๑๙๓๑๘

คู่มือเล่มนี้จัดทําขึ้นเพื่อใช้เป็นคู่มือการใช้งานระบบการจัดการความรู้ออนไลน์ ในการพัฒนาและ ส่งเสริมการจัดการความรู้ระบบออนไลน์สำหรับศูนย์การศึกษานอกระบบและการศึกษาตามอัธยาศัยอำเภอ หาดใหญ่ เพื่อเป็นฐานข้อมูลบริการแหล่งเรียนรู้ต่าง ๆ แก่ผู้เรียน และบุคคลทั่วไปเป็นแหล่งค้นคว้า ลดภาระ ครูผู้สอน ลดทรัพยากรธรรมชาติโดยเฉพาะกระดาษ ลดภาวะโลกร้อน เข้าสู่ยุคไทยแลนด์ 4.0 ช่วยให้ระบบการ เรียนการสอน มีประสิทธิภาพเพิ่มขึ้นเพิ่มโอกาสทางการศึกษา สามารถกระจายแหล่งเรียนรู้ไปได้ทุกๆ ที่ ที่ สามารถเชื่อมต่อกับระบบเครือข่ายอินเทอร์เน็ต ศูนย์การศึกษานอกระบบและการศึกษาตามอัธยาศัยอำเภอ หาดใหญ่ ขอขอบพระคุณหน่วยงาน และบุคลากรผู้ที่ให้การสนับสนุนจนกระทั่งคู่มือฉบับนี้สําเร็จได้ด้วยดีหวังเป็น อย่างยิ่งว่าคู่มือฉบับนี้จะเป็นประโยชน์ต่อการดําเนินงาน ในการจัดการศึกษาเพื่อสร้างโอกาสทางการศึกษาต่อไป

DOWN MIL

 (นายไพโรจน์ คเชนทองสุวรรณ์) ผู้อำนวยการ กศน.อำเภอหาดใหญ่

#### คํานํา

# สารบัญ

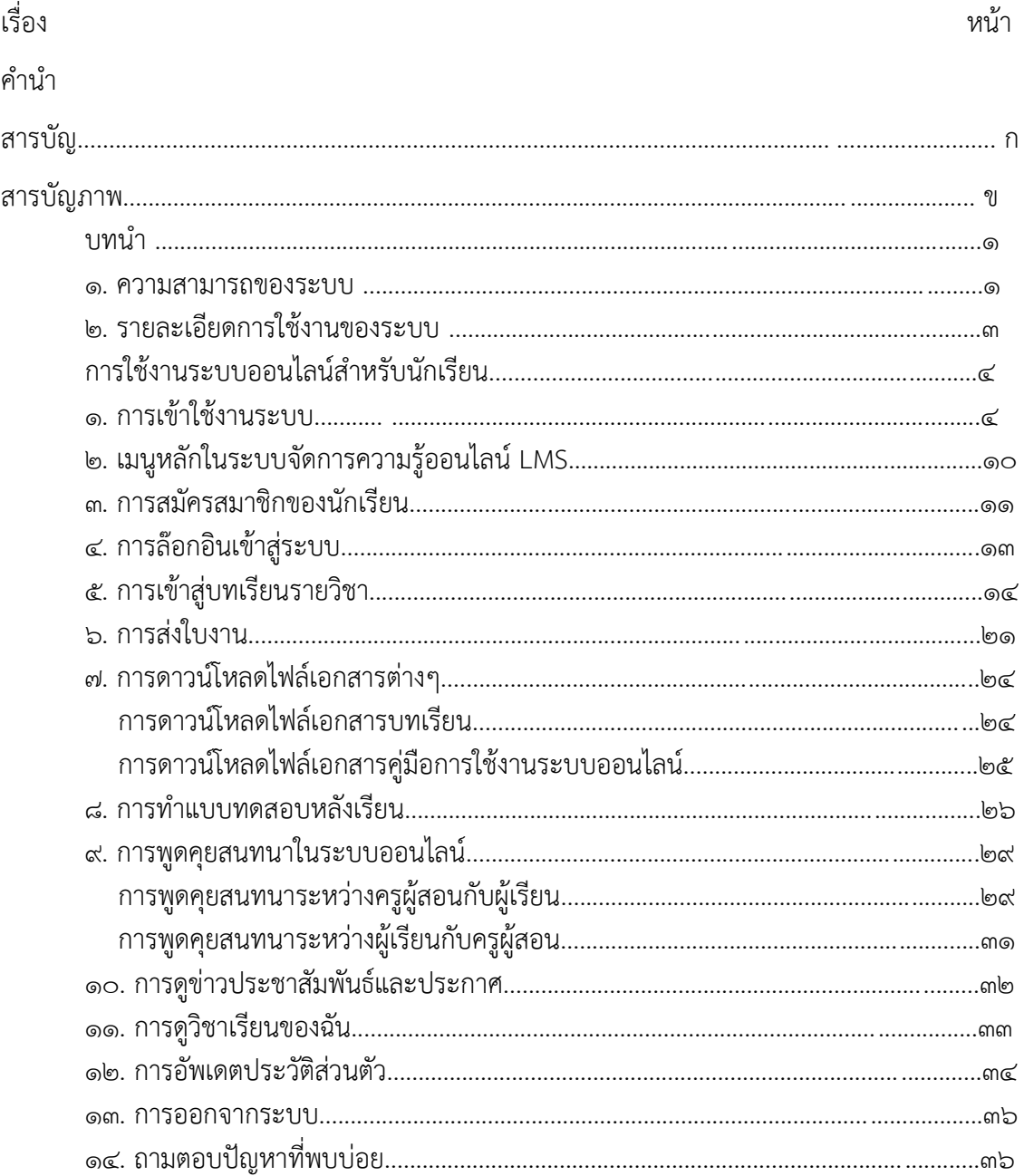

# สารบัญภาพประกอบ

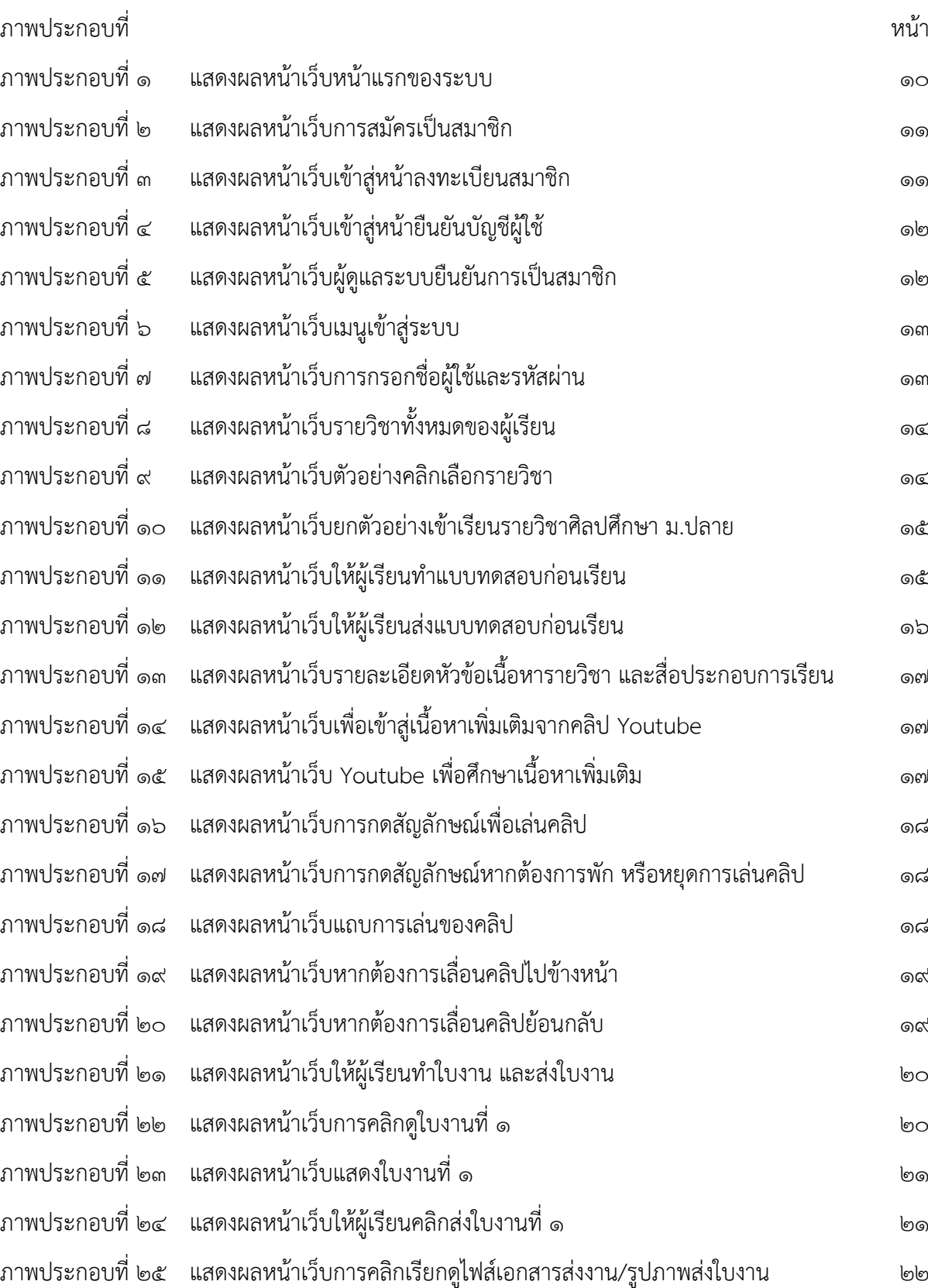

# สารบัญภาพประกอบ

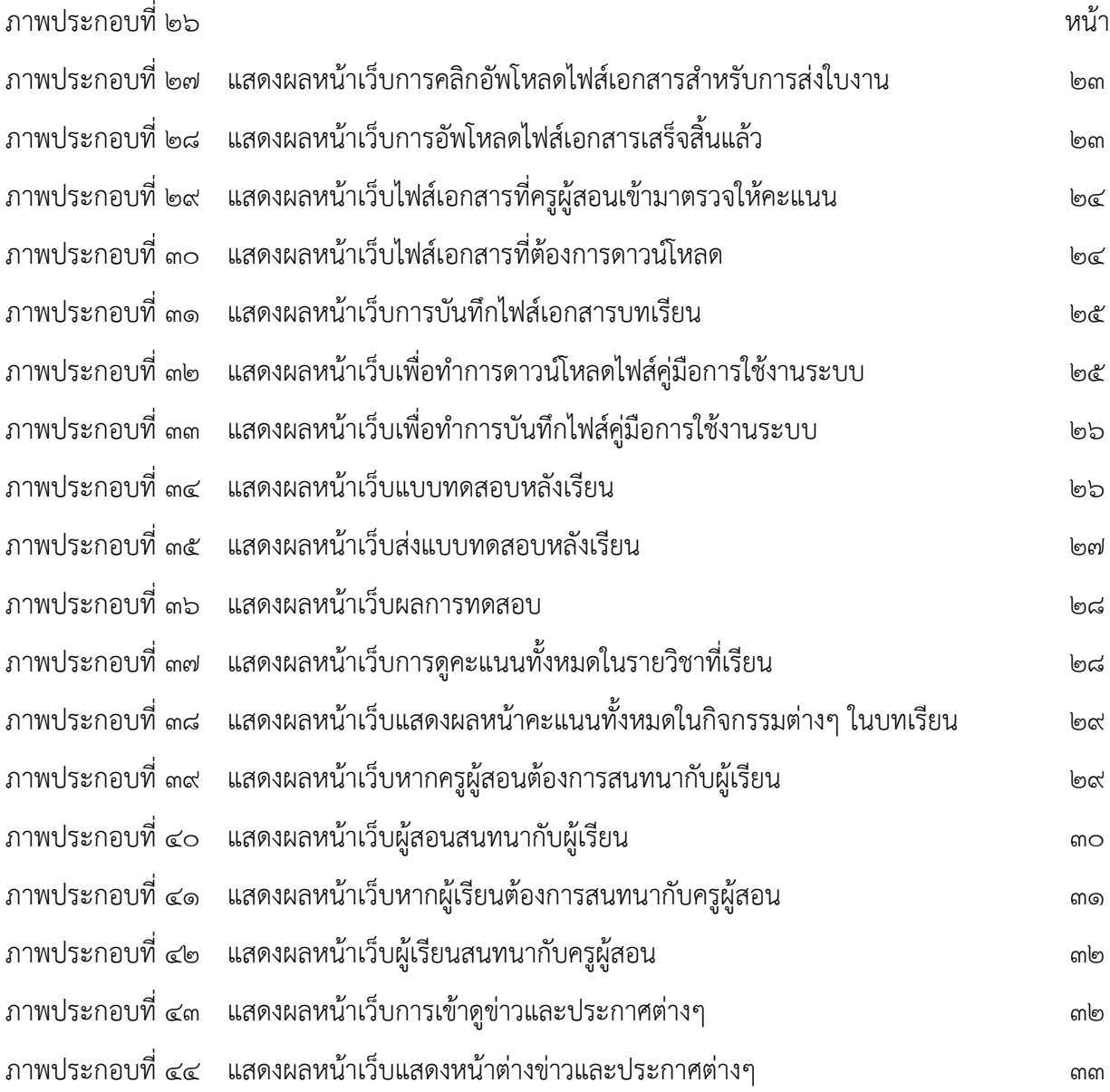

#### บทนํา

ระบบการจัดการเรียนรู้หรือระบบการจัดการความรู้ออนไลน์ (Learning Management System : LMS) เป็นระบบที่ช่วยในการจัดการเรียนการสอนผ่านเครือข่ายอินเตอร์เน็ตหรือระบบออนไลน์บริหาร จัดการข้อมูลผู้เรียนผู้สอนและเนื้อหาประกอบการเรียน การสอนเป็นสื่อกลางที่จะพัฒนาการเรียนการสอนในการ นําไปสู่การเรียนรู้แบบ "ผู้เรียนเป็นศูนย์กลาง" (Student center) ผู้เรียนสามารถสร้างการเรียนรู้ได้ ทุกที่และทุก เวลา

#### 1. ความสามารถของระบบ

1.1. จัดการข้อมูลผู้เรียน ผู้สอน รายวิชา และเอกสารประกอบการเรียนการสอน 1.2 สามารถสร้างห้องเรียน บทเรียนและแบบทดสอบแบบต่างๆ

1.3 สามารถประเมินผลนักเรียนผ่านระบบ

1.4 สามารถปฏิสัมพันธ์กันระหว่างผู้สอนกับนักเรียน ผ่านเว็บบอร์ด และโปรแกรมห้องสนทนา 1.5 ส่งการบ้าน และทําแบบทดสอบผ่านระบบ

1.6 รองรับไฟล์ต่างๆ เช่น Word Excel Power point PDF ไฟล์ภาพประกอบ และไฟล์

มัลติมีเดียต่างๆ

1.7 รองรับผู้ใช้งานในคราวเดียวกันได้เป็นจํานวนมาก 1.8 สามารถสํารองข้อมูลต่าง ๆ ในระบบ

 ระบบบริหารจัดการเรียนการสอน LMS โดยระบบจัดการความรู้ออนไลน์เป็นระบบบริหาร จัดการเรียนการสอน LMS ซึ่งพัฒนาจากโปรแกรม Moodle ซึ่งย่อมาจาก Modular Object-Oriented Dynamic Learning Environment ซึ่งเป็นโปรแกรมที่ช่วยในการจัดการเรียนการสอน (LMS) แบบออนไลน์ และ เป็นระบบสนับสนุนการเรียนการสอนและจัดการเรียนการสอนแบบออนไลน์ (CMS) ซึ่งเป็นซอฟแวร์ลักษณะ Open source หรือที่เรียกว่าซอฟแวร์เสรีจึงไม่มีค่าใช้จ่ายใดๆทั้งสิ้น ซึ่งสามารถนํามาติดตั้งได้ทั้งใน ระบบปฏิบัติการ Linux Unix และWindows ซึ่งมีการทํางานในลักษณะ Web-Server และใช้งานฐานข้อมูล MySQL และใช้ PHP ในการเปิดโปรแกรม Moodle

เป็นซอฟต์แวร์สําหรับในการสร้างบทเรียนคอมพิวเตอร์ผ่านเครือข่าย (Web-based Instruction) กําหนดให้มี ระบบการจัดการบทเรียนรองรับกลุ่มผู้ใช้ ๓ กลุ่ม คือ ผู้ดูแลระบบ ผู้สอน และผู้เรียน ช่วยให้การจัด ้สภาพแวดล้อมทางการเรียนการสอนผ่านเว็บไปได้อย่างมีประสิทธิภาพ เหมาะสำหรับสถาบันการศึกษา หรือ ครู เพื่อใช้เตรียมแหล่งข้อมูล กิจกรรม และเผยแพร่แบบออนไลน์ผ่านอินเทอร์เน็ตสามารถนําไปใช้ได้ทั้งองค์กรระดับ มหาวิทยาลัย โรงเรียน สถาบัน หรือครูสอนพิเศษ นอกจากนี้ด้วยคุณสมบัติของระบบการจัดการคอร์สของ Moodle จึงทําให้ Moodle สามารถนําไปประยุกต์ใช้ในงานหลายแขนง ไม่ว่าจะเป็น e-Training, e-Office หรือ นําไปสู่การใช้งานในระดับบริหารจัดการองค์ความรู้ (Knowledge Management) ขององค์กร คุณลักษณะการใช้ งานระบบ LMS สามารถแบ่งการใช้งานออกเป็น ๓ ส่วน คือ

ด. ระบบจัดการผู้ใช้ คือ การจัดการด้านข้อมูลของผู้ใช้งาน โดยสามารถแบ่งออกเป็น ๓ กลุ่ม คือ ผู้ดูแลระบบผู้สอน ผู้เรียน สามารถกําหนดสิทธิ์ของผู้ใช้แต่ละคนในการใช้งาน การจัดกลุ่มการเรียนของผู้เรียน บันทึกข้อมูลของผู้เรียน วัน เวลา และจํานวนครั้งในการใช้งาน

2. ระบบจัดการการเรียน คือ การจัดการด้านข้อมูลเนื้อหาการเรียน และกิจกรรม ในการเรียน เช่นการสร้างรายวิชา สร้างบทเรียนบน LMS การ Upload file กําหนดระยะเวลา ในการเรียน กําหนดวิธีการ เรียนกิจกรรมในการเรียนการสอน การสั่งงานและการส่งงาน การวัดและประเมินผล การสร้างข้อสอบ ซึ่งสามารถ สร้างได้ถึง ๙ ประเภท คือ ปรนัยถูกผิด อัตนัย เติมคำตอบด้วยตัวเลข คำนวณ จับคู่ คำอธิบาย สุ่มสร้างคำถาม จับคู่จากอัตนัย เติมคําในช่องว่าง และช่วย ในการเรียน เช่น อภิธานศัพท์, การ Search หาข้อมูล, แหล่งข้อมูล เพิ่มเติม เป็นต้น

 3. ระบบจัดการการสื่อสาร คือ เครื่องมือด้านการสื่อสารที่มีอยู่ในระบบของ LMS มีหลาย รูปแบบเพื่อให้เกิดการสื่อสารที่มีปฏิสัมพันธ์ระหว่างผู้เรียนกับผู้สอน ผู้เรียนกับผู้เรียน และผู้สอนกับผู้สอนด้วยกัน เองเช่น การ Chat, Webboards สามารถใช้ได้ใน ๓ ลักษณะ คือ

1. เพื่อประกาศข่าวสาร

2. ใช้เพื่อการอภิปรายในประเด็นต่าง ๆ

3. ใช้เพื่อเป็นเครื่องมือในการถามตอบ E-mail ผู้ใช้สามารถส่ง E-mail ถึงกันได้ผ่านระบบ

ของ LMS

 $\ll$  ผู้ที่เกี่ยวข้องกับระบบ LMS ดังภาพประกอบที่ ๑

4.1 ผู้ดูแลระบบ (Admin) : ติดตั้งระบบ บํารุงรักษา กําหนดค่าเริ่มต้น และกําหนดสิทธ์การ

เป็นครูผู้สอน

4.2 ครูผู้สอน (Teacher) : เพิ่มแหล่งข้อมูล เพิ่มกิจกรรม ให้คะแนน ตรวจสอบกิจกรรม

ผู้เรียน ตอบคําถาม และติดต่อสื่อสาร

 $\ll$ .๓ นักเรียน (Student) : เข้าศึกษาแหล่งข้อมูล และทำกิจกรรม ตามแผนการสอน

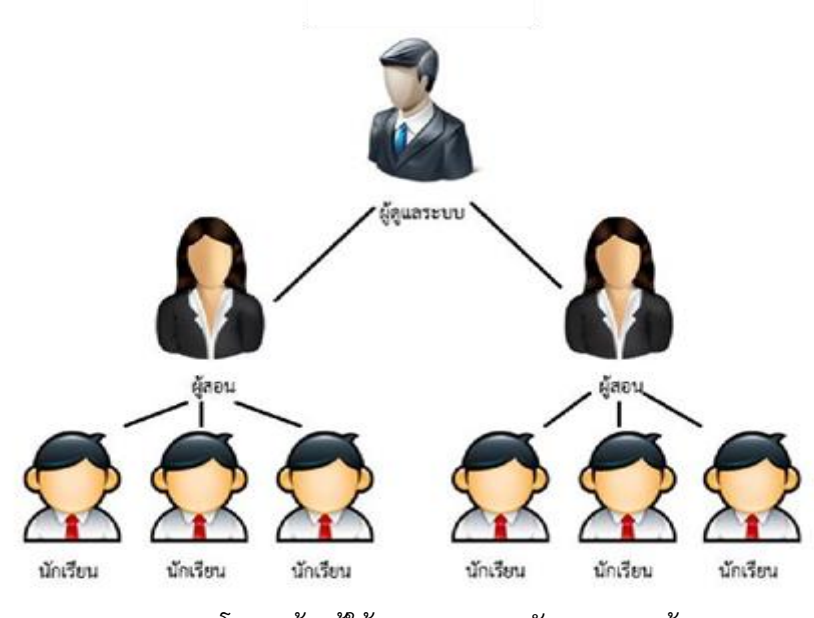

ภาพโครงสร้างผู้ใช้งานระบบการจัดการความรู้

#### 2. รายละเอียดการใช้งานของระบบ LMS

2.1 กิจกรรมของผู้ดูแลระบบ

- จัดการข้อมูลสมาชิกในระบบทั้งหมด รวมทั้งกําหนดสิทธิ์ในการเข้าใช้งานระบบ
- สํารองข้อมูล และบํารุงรักษาระบบ

2.2 กิจกรรมของครูผู้สอน

- สมัครสมาชิกด้วยตนเอง และรอผู้ดูแลระบบอนุมัติให้เป็นผู้สอน
- ผู้สอนสร้างห้องเรียนและกําหนดลักษณะของรูปแบบบทเรียนด้วยตนเอง
- เพิ่มเอกสาร บทเรียน และลําดับเหตุการณ์ตามความเหมาะสม
- ประกาศข่าวสาร หรือนัดสนทนา กับนักเรียนผ่านอินเทอร์เน็ต
- สามารถสํารองข้อมูลในรายวิชา
- สามารถกู้คืนข้อมูลที่เคยสํารองไว้ หรือนําไปใช้ในเครื่องอื่น
- สามารถดาวน์โหลดคะแนนนักเรียนที่ถูกบันทึกจากการทํากิจกรรม ไปใช้ใน Excels
- กําหนดกลุ่มนักเรียน เพื่อสะดวกในการจัดการนักเรียนจํานวนมาก
- สั่งยกเลิกการเป็นสมาชิกในรายวิชาของนักเรียนที่มีความประพฤติไม่เหมาะสม
- ตรวจสอบกิจกรรมของนักเรียนแต่ละคน เช่น ความถี่ในการอ่านแต่ละบท
- เพิ่มรายการนัดหมายหรือกิจกรรมแสดงด้วยปฏิทินกิจกรรมของนักเรียน
- สมัครสมาชิกด้วยตัวนักเรียนเอง รออนุมัติการเป็นสมาชิก และสมัครเข้าเรียนแต่ละวิชา ด้วยตนเอง
	- อ่านเอกสาร หรือบทเรียน ที่ผู้สอนกําหนดให้เข้าไปศึกษา ตามช่วงเวลาที่เหมาะสม
	- ฝากคําถาม หรือข้อคิดเห็น หรือนัดสนทนาระหว่างเพื่อน ผ่านเครือข่ายอินเทอร์เน็ต
- ทํากิจกรรมตามที่ได้รับมอบหมาย เช่น ทําแบบฝึกหัด หรือส่งการบ้าน แก้ไข ข้อมูลส่วนตัว
- ดูผลการทํากิจกรรมต่างๆ เช่น ดูคะแนนแบบทดสอบ ผลการตรวจการบ้าน คะแนนสะสม เป็นต้น

2.3 เตรียมความพร้อมในการเข้าใช้งานระบบ

- คอมพิวเตอร์ตั้งโต๊ะหรือโน้ตบุกที่สามารถเชื่อมต่ออินเตอร์เน็ต

 - โปรแกรมบราวเซอร์ที่ใช้ในการเข้าสู่ระบบ เช่น Internet Explorer, Mozilla Firefox, Google Ghome

 - เตรียมเนื้อหาประกอบการเรียนการสอนในรูปแบบไฟล์อิเล็กทรอนิกส์ เช่น Word, Excel, Power point หรือภาพประกอบ

2.4 Tip – ระบบการจัดการความรู้ออนไลน์แสดงผลได้ดีในโปรแกรมบราวเซอร์ Mozilla Firefox เท่านั้น จึงแนะนําให้ใช้โปรแกรมนี้ในการเข้าสู่ระบบ ระบบการจัดการความรู้

## การใช้งานระบบออนไลน์สำหรับนักศึกษา

```
การใช้งานระบบการจัดการความรู้ออนไลน์ สําหรับนักเรียนนั้น ในการเข้าระบบสามารถทําได้ 2
```
วิธีด้วยกันคือ

1. สมัครสมาชิกใหม่ผ่านหน้าเว็บด้วยตนเอง โดยหลังการสมัครสมาชิกผู้เรียนต้องทําการยืนยัน ตัวตนทางอีเมลเสร็จแล้วระบบจะทําการส่ง Username และ Password ที่นักเรียนได้ตั้งไว้ผ่านอีเมล

2. ผู้ดูแลระบบ Admin ทําการเพิ่มผู้เรียนเข้าระบบ วิธีนี้ใช้ในกรณีต้องการเพิ่มบัญชีผู้เรียนครั้ง ละจํานวนมาก ๆ ผู้เรียนไม่จําเป็นต้องสมัครสมาชิกหน้าเว็บ ในการเข้าระบบให้ไปขอบัญชีผู้ใช้จากผู้ดูแลระบบหรือ ผู้สอนรายวิชา

# ๑. การเข้าใช้งานระบบ

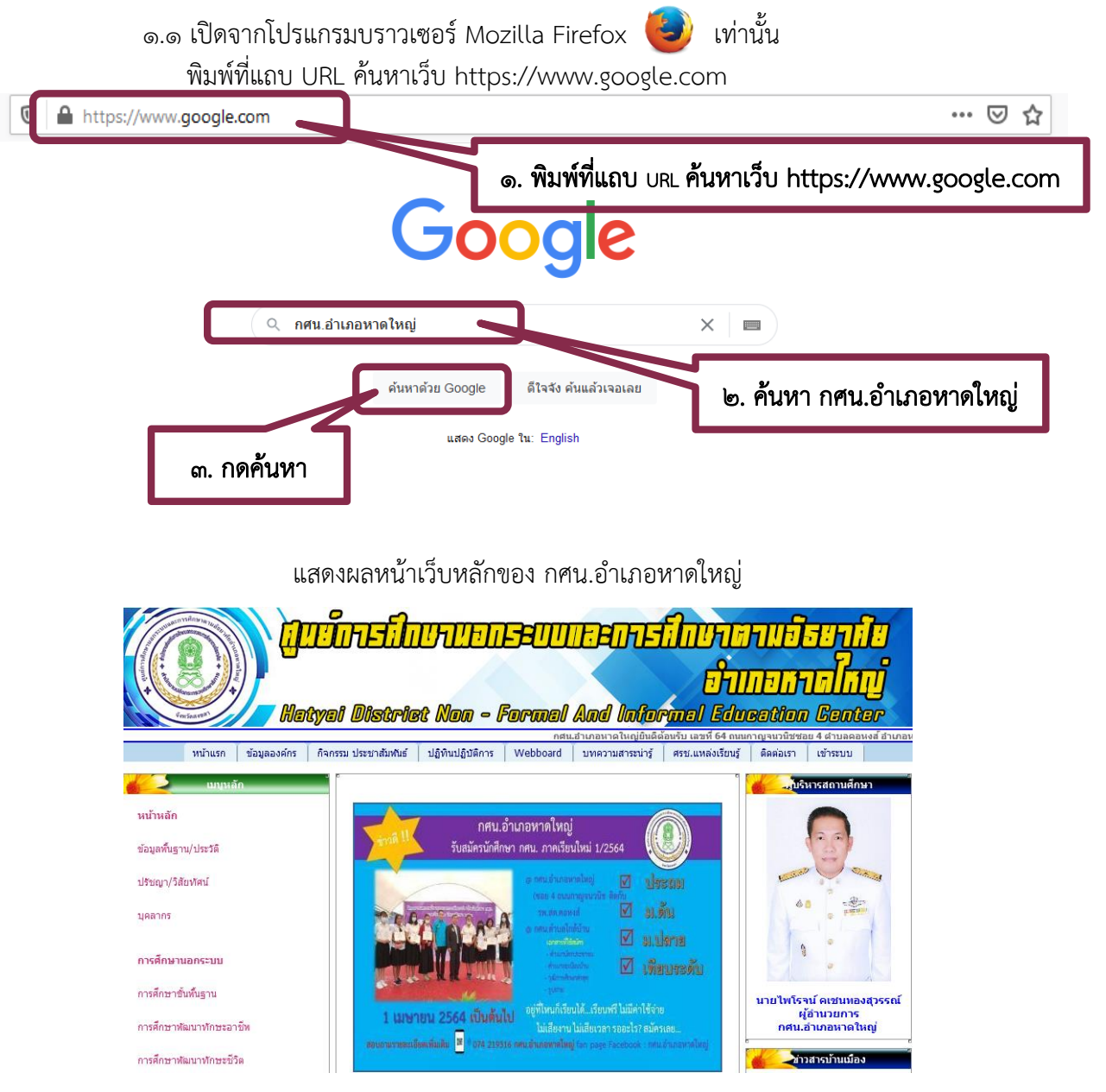

นักศึกษาค้นหาแถบเมนูหลักด้านซ้ายของหน้าเว็บหลัก กศน.อำเภอหาดใหญ่ ค้นหาระบบการ จัดการเรียนรู้ออนไลน์HATYAINFE LMS เพื่อคลิปเข้าสู่หน้ารวมเว็บไซค์ของแต่ละ กศน.ตำบล/ศรช.กศน.อำเภอ หาดใหญ่

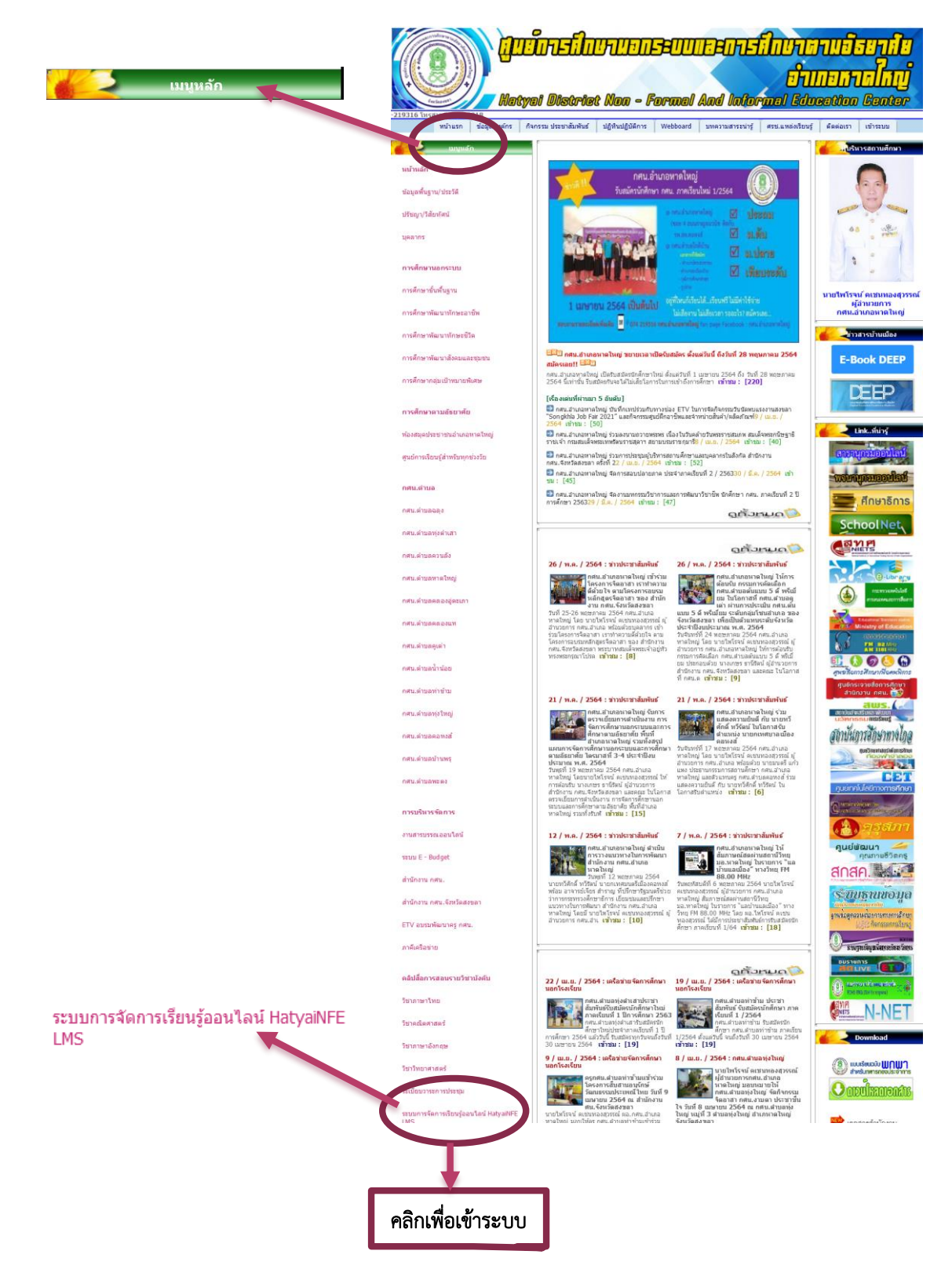

เมื่อคลิกเข้าสู่ระบบการจัดการเรียนรู้ออนไลน์ HATYAINFE LMS จะเจอหน้าหลัก ดังรูป การเข้าเรียนระบบออนไลน์ให้นักศึกษาเข้าเรียนตาม กศน. ตำบล หรือศรช.กศน.อำเภอหาดใหญ่ ิตามที่ตนเองลงทะเบียนเรียนอยู่เท่านั้น โดยมี ๑๓ ตำบล และ ๑ ศรช.กศน.อำเภอหาดใหญ่ ดังนี้

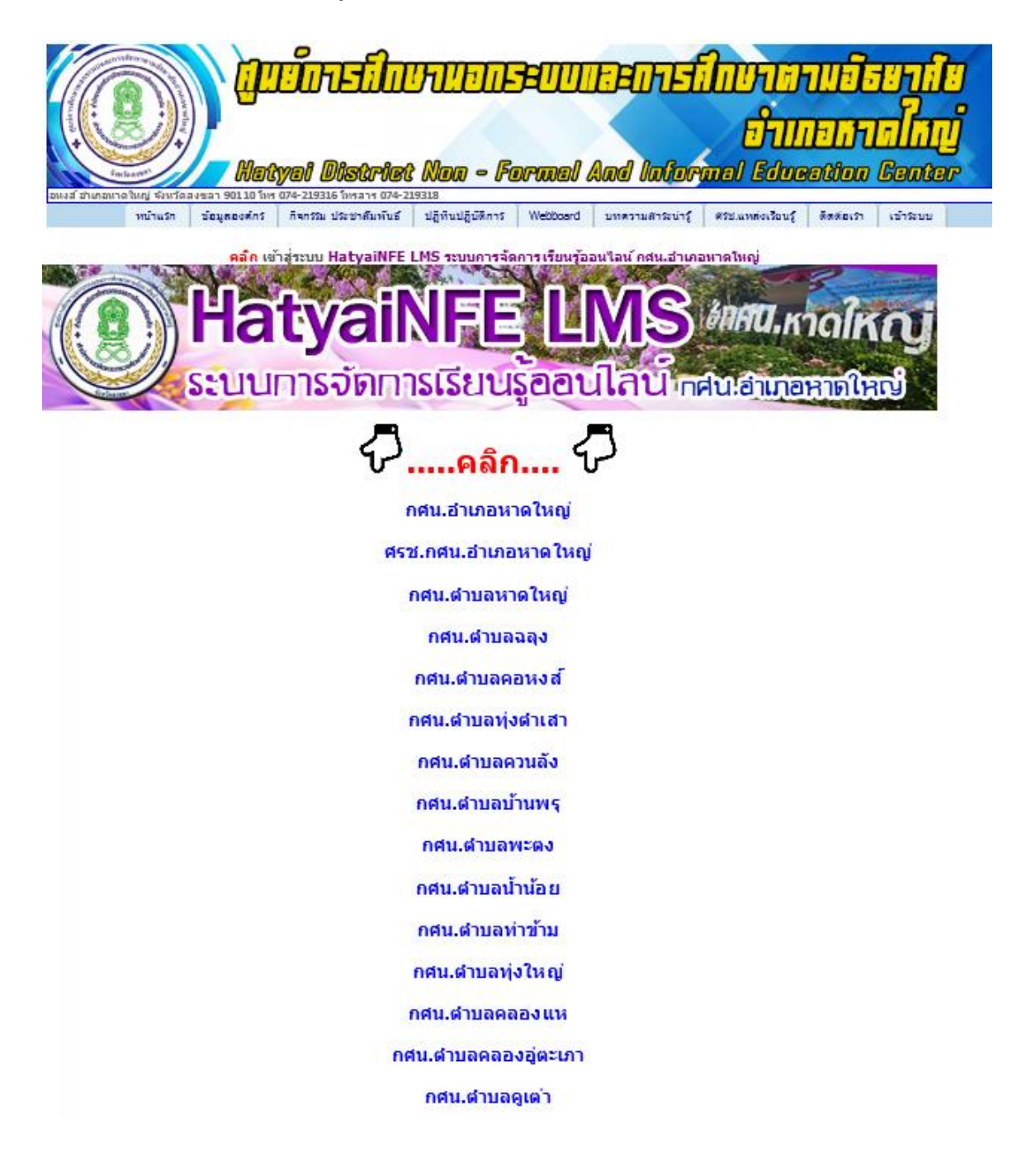

นักศึกษาสามารถคลิกเลือก กศน.ตำบล หรือศรช.กศน.อำเภอหาดใหญ่ ได้ในหน้าเว็บนี้

การเข้าเรียนระบบออนไลน์สามารถทำได้อีกหนึ่งวิธี คือนักศึกษาสามารถสแกน Qrcode เข้าเรียนตาม กศน. ตำบล หรือศรช.กศน.อำเภอหาดใหญ่ ตามที่ตนเองลงทะเบียนเรียนอยู่เท่านั้น โดยมี ๑๓ ตำบล และ ๑ ศรช.กศน.อำเภอหาดใหญ่ ดังนี้<br>-

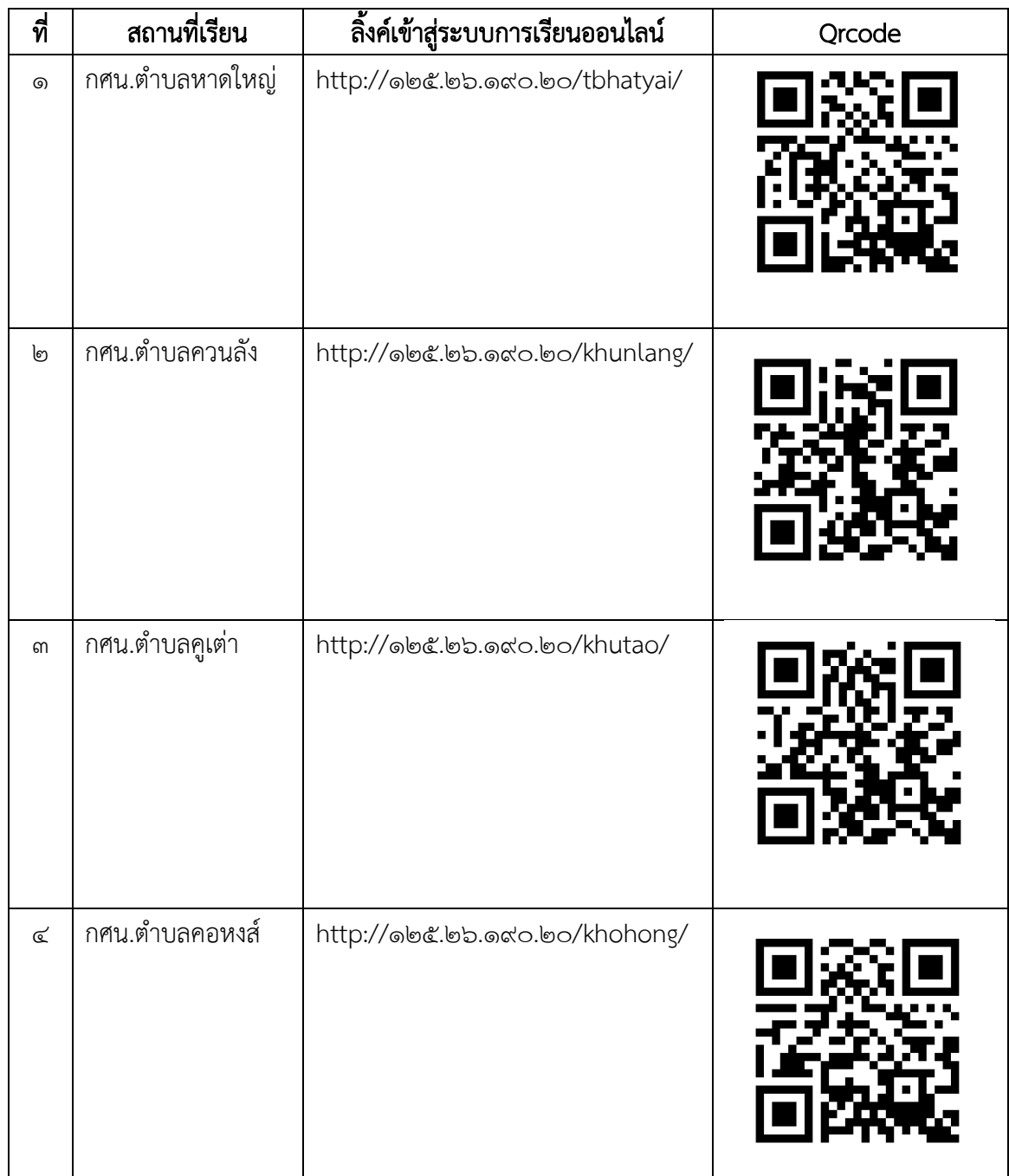

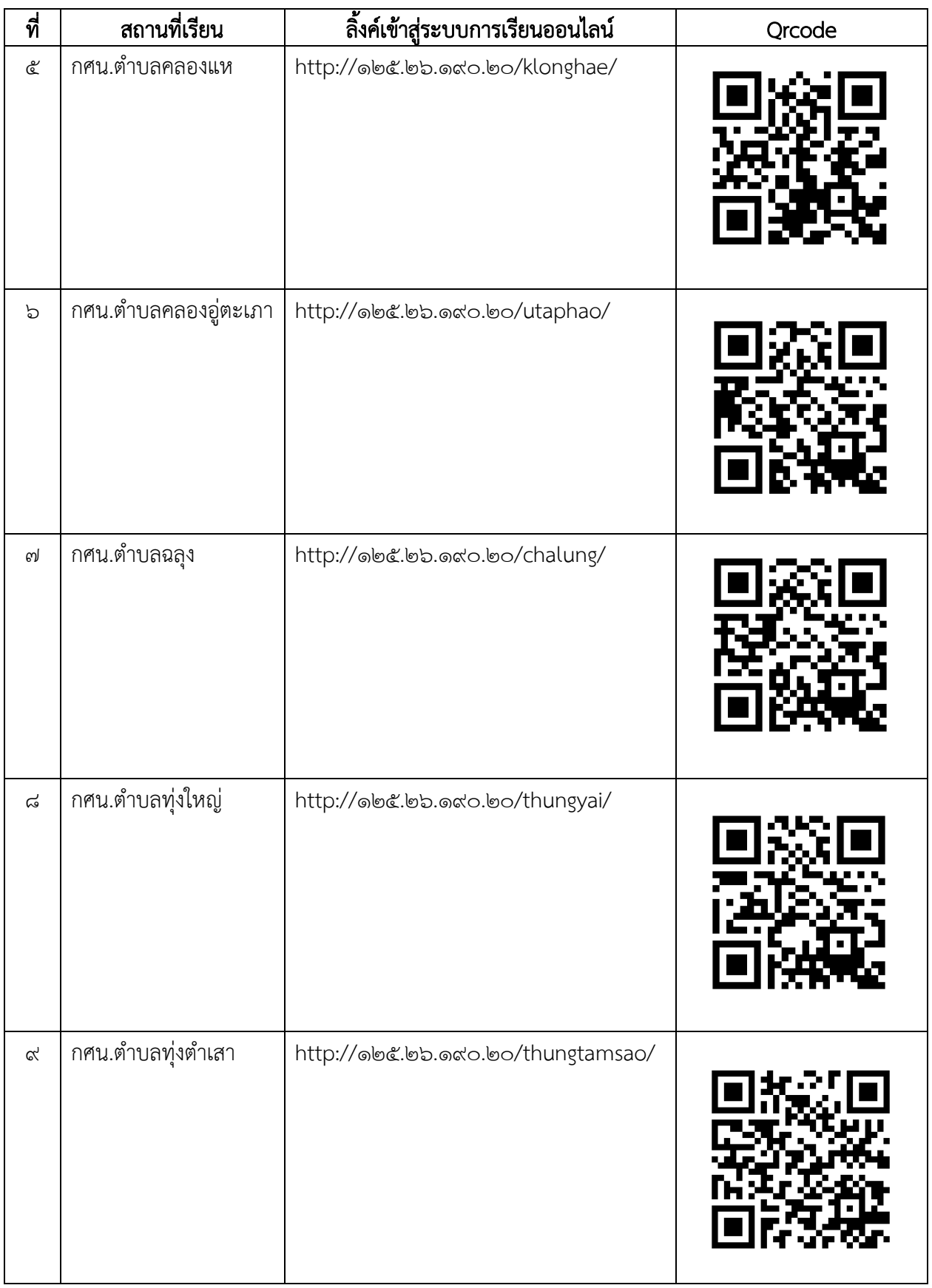

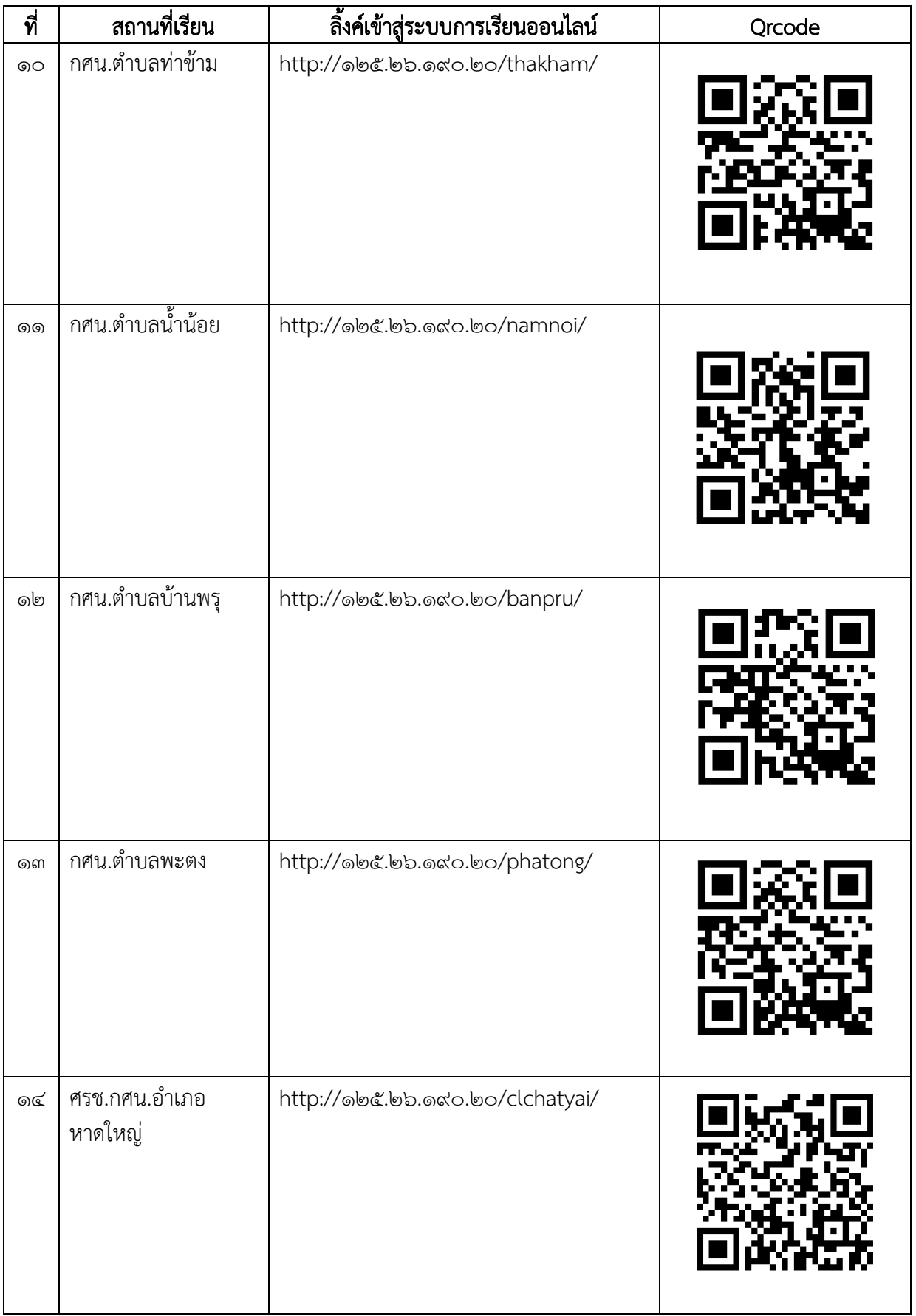

1.2 หลังจากที่นักศึกษาเข้าระบบการเรียนออนไลน์ตาม กศน.ตำบลหรือศรช.กศน.อำเภอ หาดใหญ่แล้ว จะเจอหน้าเว็บหลักของระบบจัดการความรู้ LMS ดังภาพประกอบที่ 1

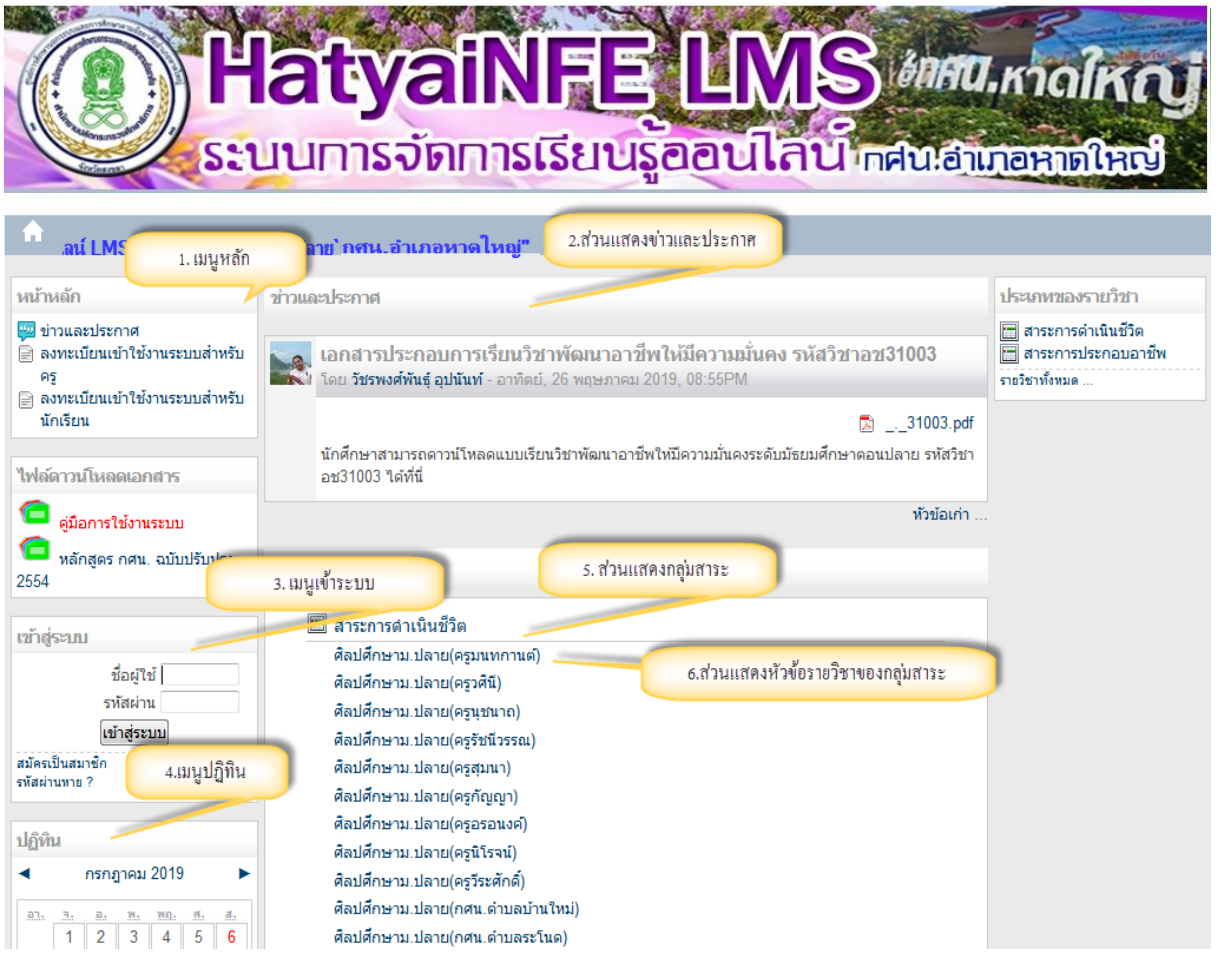

ภาพประกอบที่ ๑ แสดงผลหน้าเว็บหน้าแรกของระบบ

### 2. เมนูหลักในระบบจัดการความรู้ออนไลน์ LMS (ดูตามภาพประกอบที่ ๑)

2.1 เมนูหลัก เป็นกลุ่มของเมนูต่างๆ สําหรับผู้ใช้งานระบบ เช่น เมนูข่าวประกาศ ถาม ตอบ ปัญหาการใช้งาน และกระดานถามตอบ

2.2 ส่วนแสดงข่าวประกาศ เป็นส่วนที่แสดงข่าวประกาศหรือข่าวประชาสัมพันธ์จากผู้ดูแลระบบ 2.3 เมนูล็อกอินเข้าสู่ระบบ สําหรับล็อกอินเข้าสู่ระบบทั้งผู้ดูแลระบบ ครูผู้สอน และนักเรียน 2.4 เมนูปฏิทิน แสดง วัน เดือน ปี

2.5 เมนูแสดงประเภทของรายวิชา แบ่งเป็นกลุ่มสาระการเรียนรู้

2.6 ส่วนแสดงหัวข้อรายวิชาทั้งหมดของกลุ่มสาระการเรียนรู้ในระบบเพื่อเข้าสู่เนื้อหาบทเรียน

#### - ൈ –

#### 3. **การสมัครสมาชิกของนักศึกษา**

.๓.๑ ไปยังส่วนเมนูทางด้านซ้าย แล้วคลิกปุ่ม "สมัครเป็นสมาชิก" ดังภาพประกอบที่ ๒

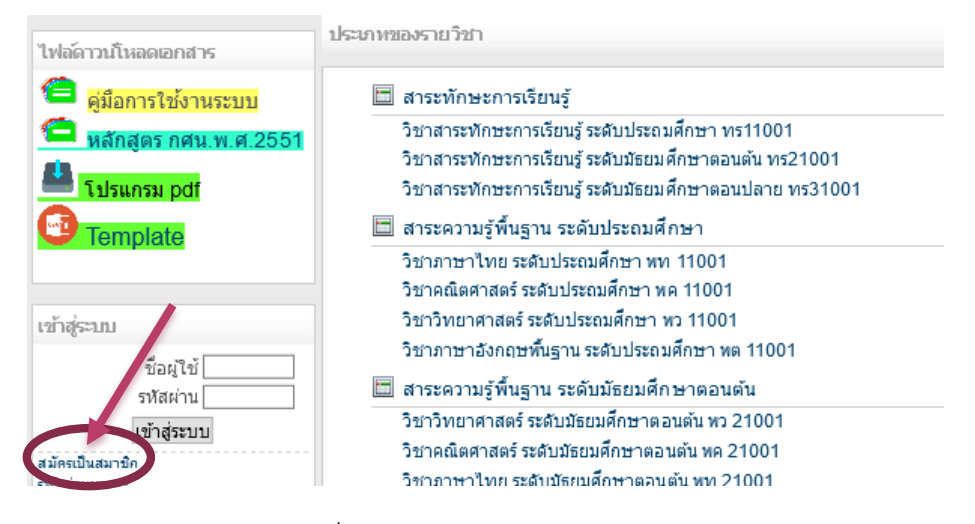

ภาพประกอบที่ ๒ แสดงผลหน้าเว็บการสมัครเป็นสมาชิก

.๓.๒ หลังจากนั้นก็เข้าสู่หน้าลงทะเบียนสมาชิก กรอกข้อมูลให้ครบถ้วน ดังภาพประกอบที่ ๓

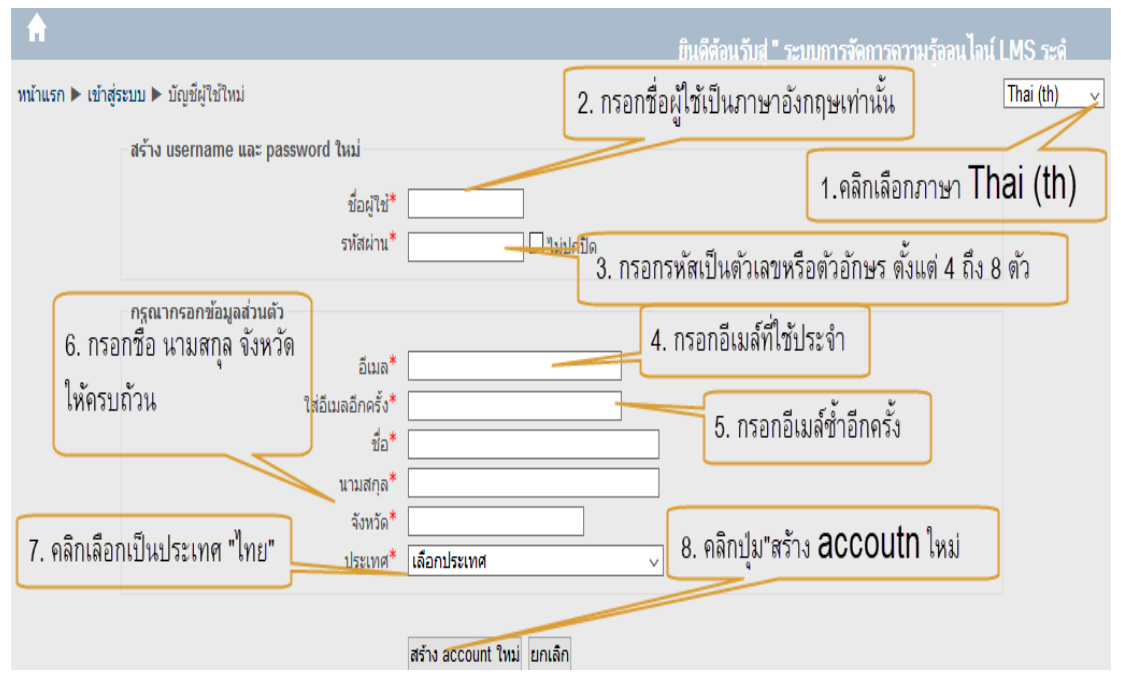

ภาพประกอบที่ 3 แสดงผลหน้าเว็บเข้าสู่หน้าลงทะเบียนสมาชิก

3.3 กรอกข้อมูลเสร็จเรียบร้อย ก็จะเข้าสู่หน้ายืนยันบัญชีผู้ใช้ ให้คลิกปุ่ม "ขั้นต่อไป" ระบบจะ ส่งข้อมูลตอบรับการสมัครเข้าอีเมล์ที่ให้ไว้ เพื่อยืนยันการสมัครสมาชิกในอีเมล ดังภาพประกอบที่ ๔

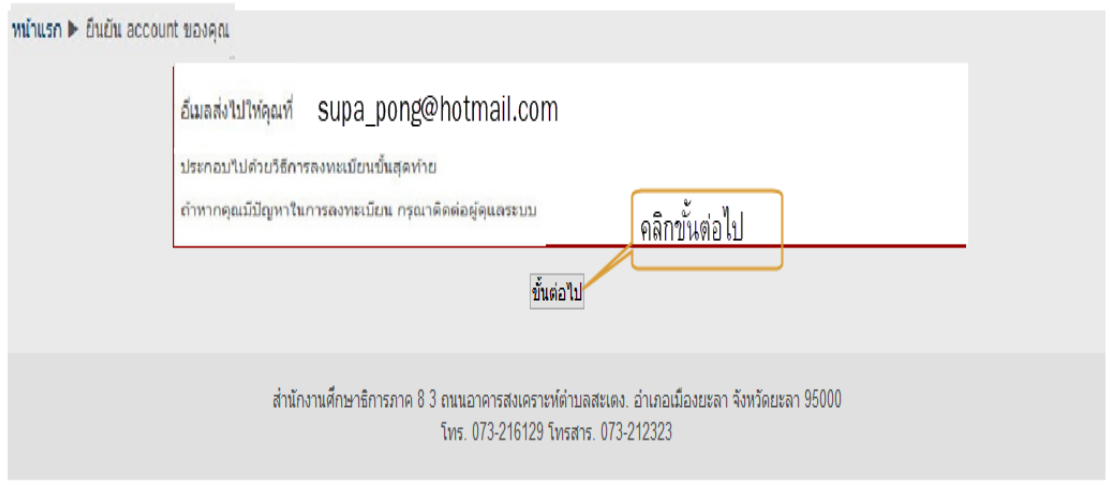

ภาพประกอบที่ ๔ แสดงผลหน้าเว็บเข้าสู่หน้ายืนยันบัญชีผู้ใช้ ให้คลิกปุ่ม "ขั้นต่อไป"

3.4 ในการใช้ระบบ ผู้ใช้ระบบเข้าไปตรวจสอบตามที่ได้ลงทะเบียนในอีเมลของผู้ใช้ และผู้ดูแล ระบบเท่านั้นที่จะยืนยันการเข้าใช้ระบบ ในที่นี้เพื่อความสะดวกและรวดเร็วผู้ดูแลระบบจะเป็นผู้ยืนยันในการเข้า ใช้งาน และครูผู้สอนจะเป็นผู้แจ้งรายชื่อให้กับผู้ดูแลระบบในแต่ละรายวิชาที่ตนเองรับผิดชอบเพื่อยืนยัน และแจ้ง "ชื่อผู้ใช้" และ "รหัสผ่าน" ผ่านครูผู้สอนในแต่ละรายวิชารับทราบแจ้งให้นักเรียนได้รับทราบ หลังจากนั้นนักเรียน จะเปลี่ยน "รหัสผ่าน" ของตนเองใหม่ก็ได้เมื่อเข้าไปใช้งานโดยแก้ที่ประวัติส่วนตัวของผู้ใช้เป็นอันเสร็จสิ้นขั้นตอน ึการลงทะเบียน ดังภาพประกอบที่ ๕

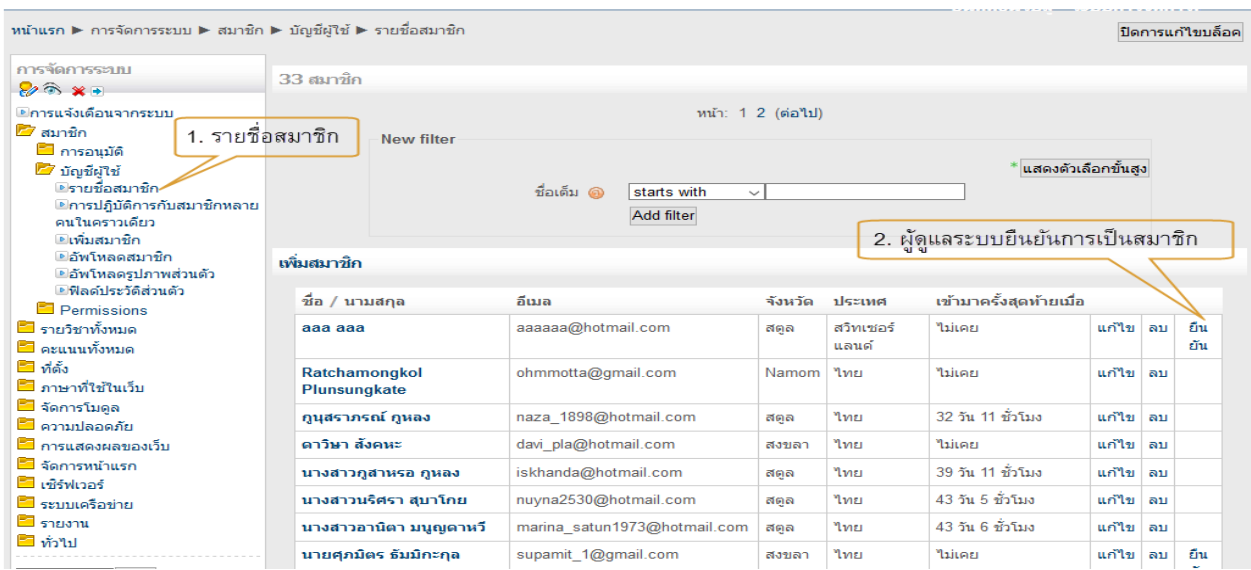

ภาพประกอบที่ ๕ แสดงผลหน้าเว็บผู้ดูแลระบบยืนยันการเป็นสมาชิก

#### 4. การล็อกอินเข้าสู่ระบบ

4.1 คลิกเลื่อนเม้าส์ไปยังส่วนเมนูเข้าสู่ระบบ ดังภาพประกอบที่ 6

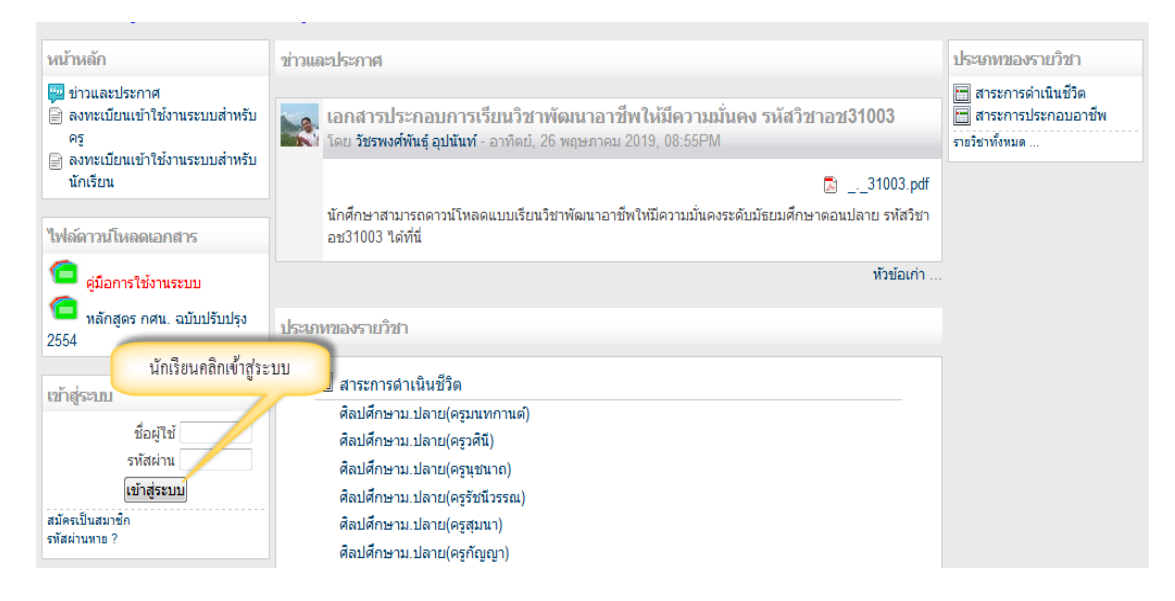

## ภาพประกอบที่ 6 แสดงผลหน้าเว็บเมนูเข้าสู่ระบบ

4.2 กรอกข้อมูลข้อมูล "ชื่อผู้ใช้"และ"รหัสผ่าน"ที่ได้รับมาจากผู้ดูแลระบบ ้ดังภาพประกอบที่ ๗

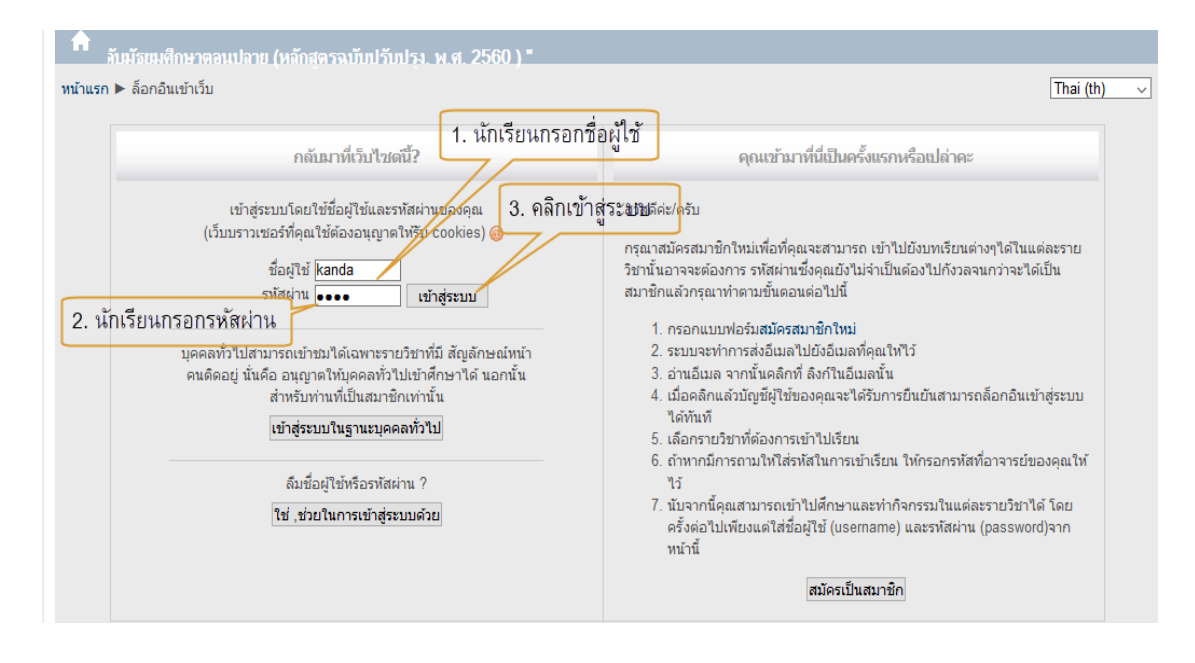

ภาพประกอบที่ ๗ แสดงผลหน้าเว็บนักเรียนกรอกชื่อผู้ใช้และรหัสผ่าน

๔.๓ หลังจากล็อกอินเข้าระบบแล้ว ระบบจะแสดงรายชื่อรายวิชาทั้งหมด ดังภาพประกอบที่ ๘

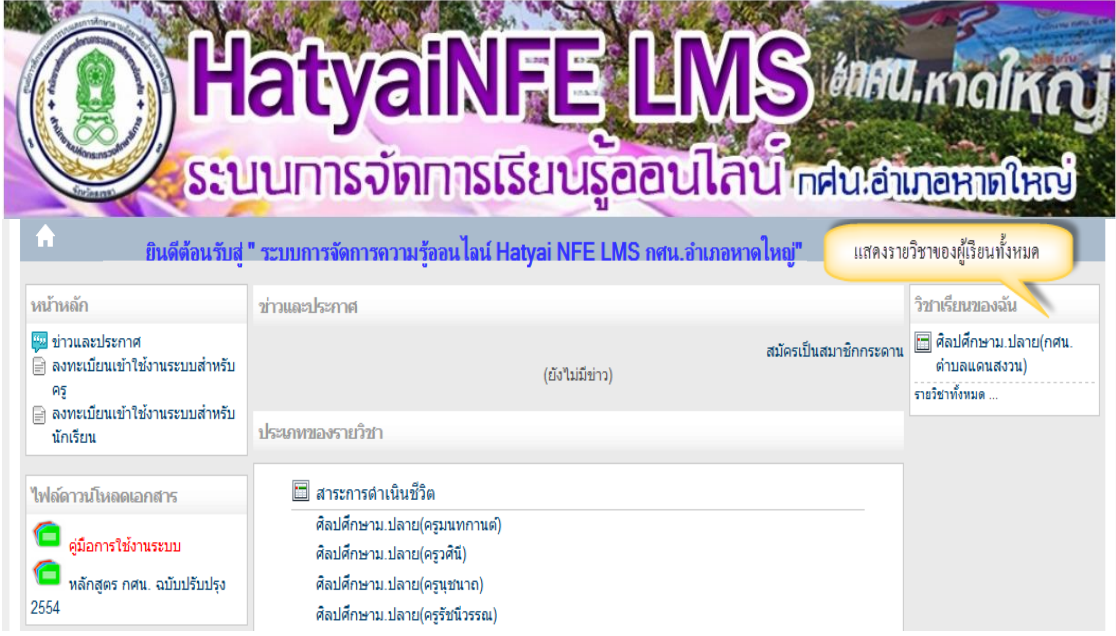

ภาพประกอบที่ 8 แสดงผลหน้าเว็บรายวิชาทั้งหมดของผู้เรียน

## 5. การเข้าสู่บทเรียนรายวิชา

5.1 หลังจากล็อกอินเข้าสู่ระบบแล้ว ให้นักศึกษาเรียนตามวิชาที่ตนเองลงทะเบียนในเทอมนั้น ดังตัวอย่างนักศึกษาลงทะเบียนเรียนวิชาศิลปศึกษา ระดับม.ปลาย ให้กดที่วิชาศิลปศึกษาม. ปลายดังภาพประกอบ ที่ ๙

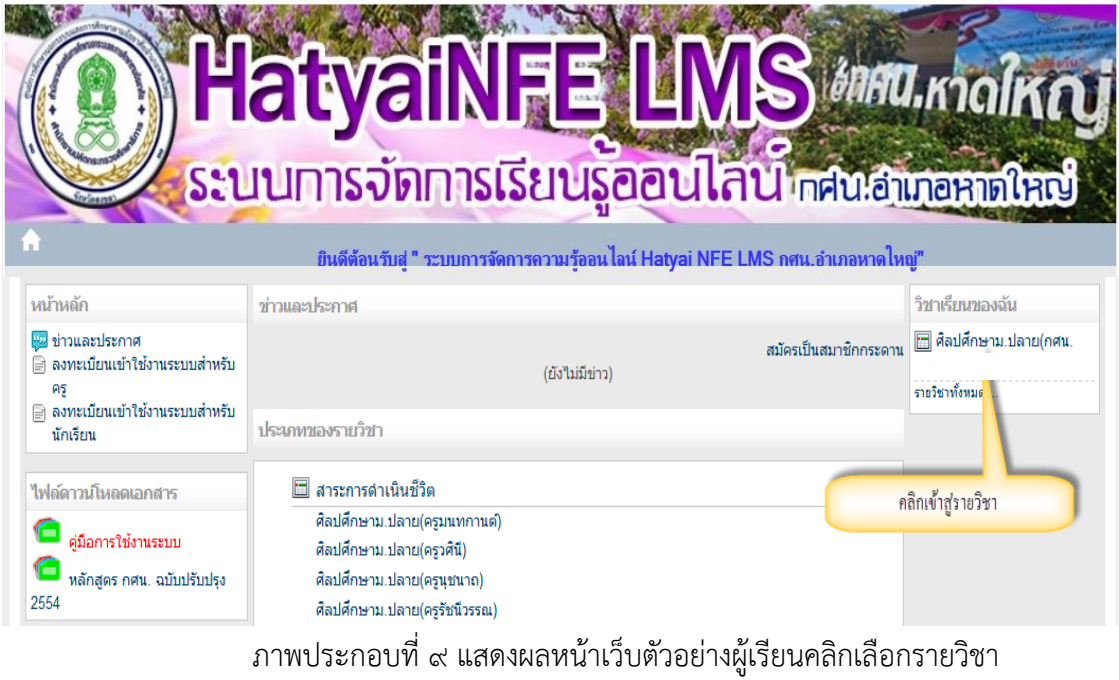

 $\ll$ ๒ แสดงรายละเอียดรายวิชาศิลปศึกษา ระดับม.ปลาย ดังภาพประกอบที่ ๑๐

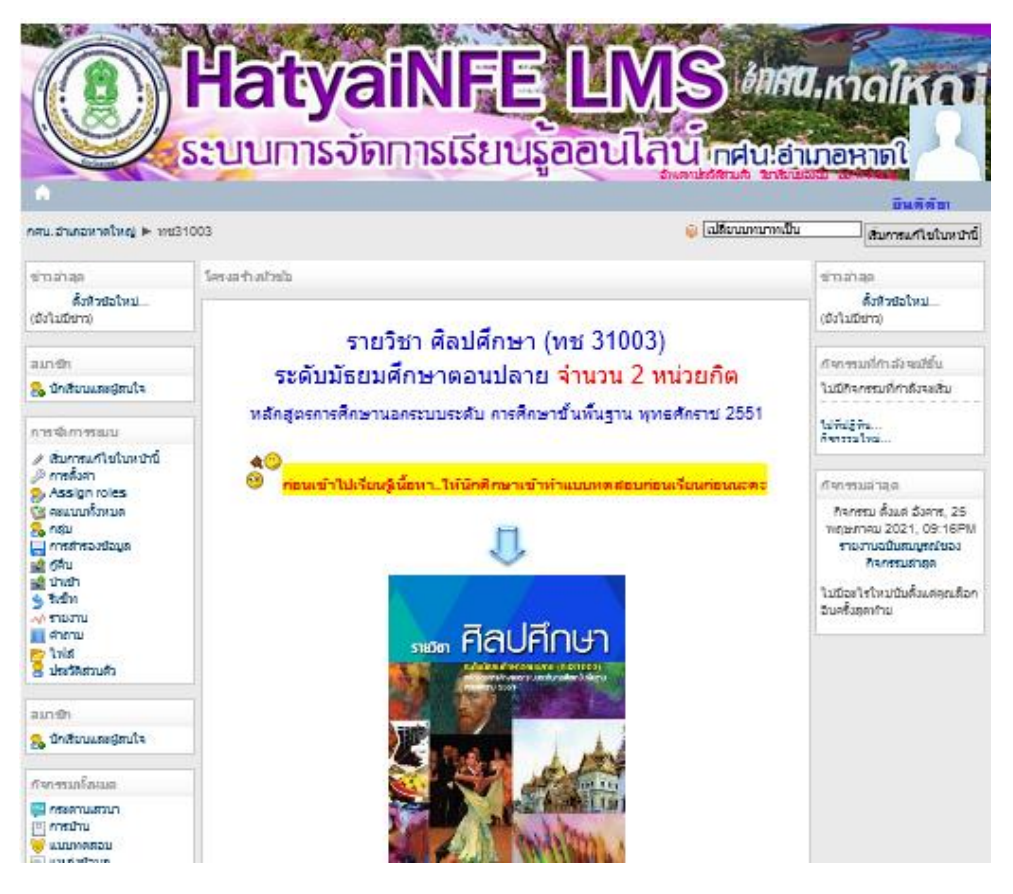

ภาพประกอบที่ ๑๐ แสดงผลหน้าเว็บยกตัวอย่างเข้าเรียนรายวิชาศิลปศึกษา ม.ปลาย

5.3 ในการเริ่มเรียนรายวิชาต่าง ๆ ครูผู้สอนจะเป็นผู้จัดทําข้อสอบในการประเมินก่อนเรียน ้ แบบทดสอบจะมีอยู่หลากหลายรูปแบบ ในการทำข้อสอบให้ผู้เรียนอ่านค<sup>้</sup>าชี้แจงให้เรียบร้อยก่อนทำข้อสอบทุกครั้ง เพื่อไม่ให้เกิดความผิดผลาด ดังภาพประกอบที่ 1๑

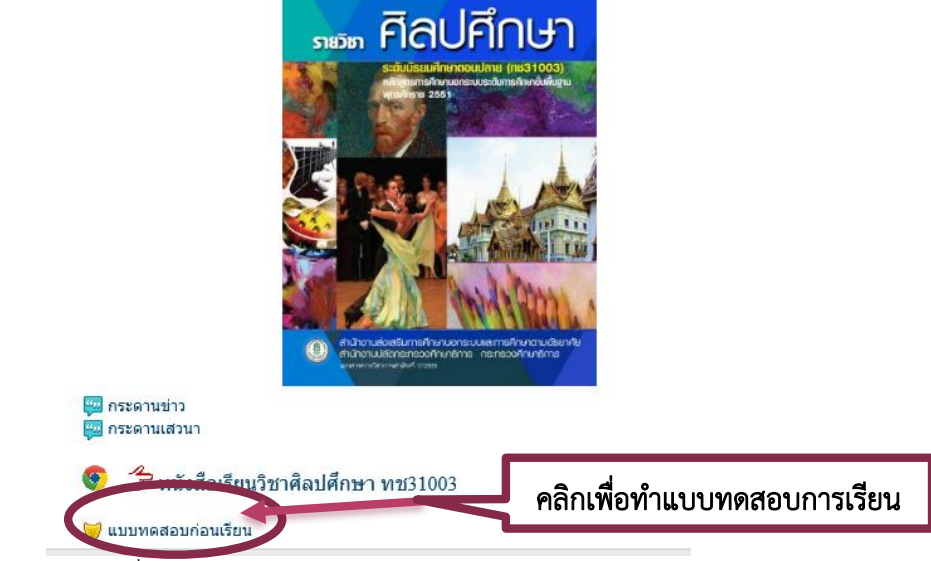

ภาพประกอบที่ 1๑ แสดงผลหน้าเว็บให้ผู้เรียนทำแบบทดสอบก่อนเรียน

5.4 เริ่มทำแบบทดสอบก่อนเรียนโดยกดที่ "Preview quiz now" เพื่อเริ่มทำแบบทดสอบก่อน เรียน และกดส่งแบบทดสอบก่อนเรียน ดังภาพประกอบที่ ๑๒

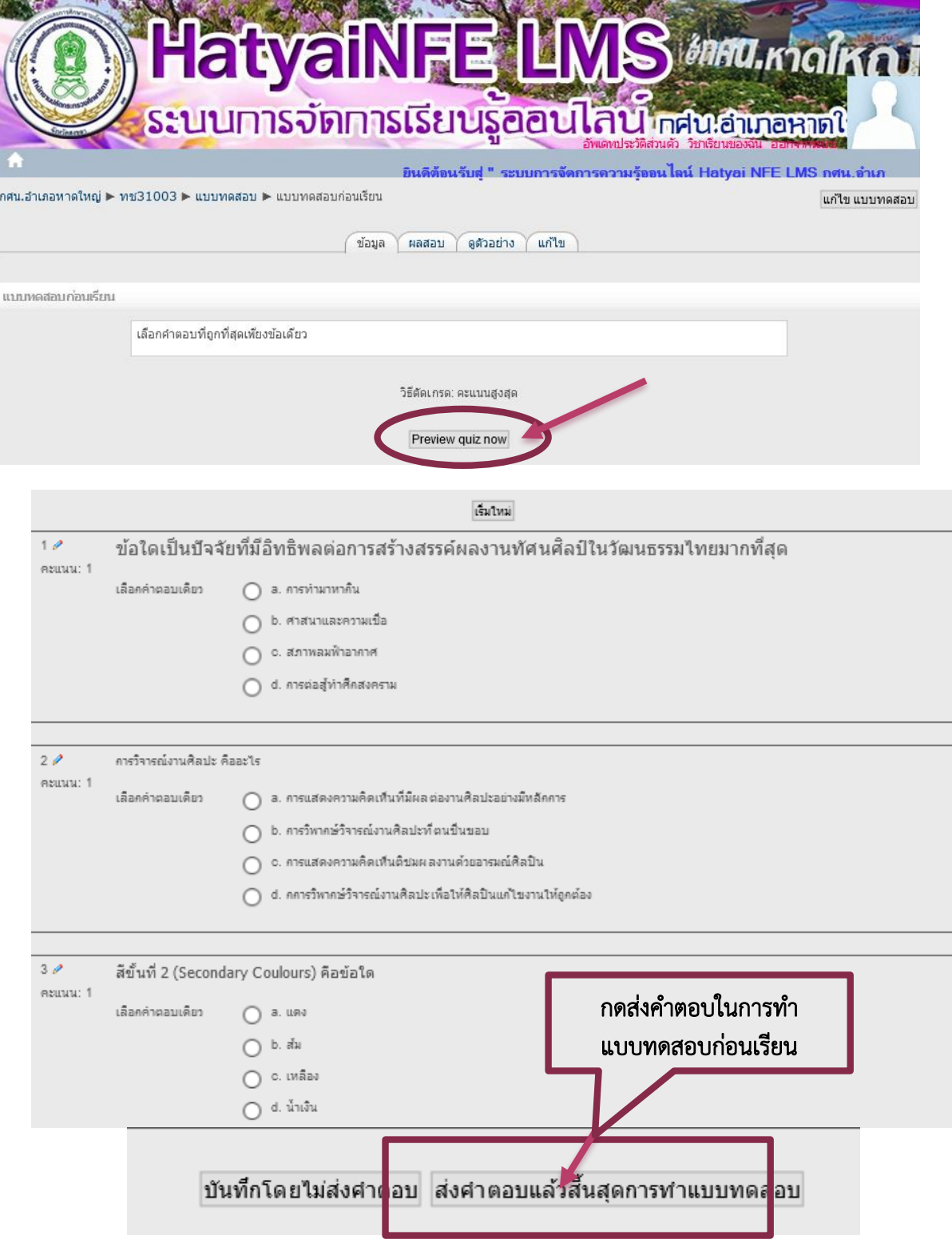

ภาพประกอบที่ ๑๒ แสดงผลหน้าเว็บให้ผู้เรียนส่งแบบทดสอบก่อนเรียน

5.5 หลังจากทำแบบทดสอบก่อนเรียนเสร็จ ให้นักศึกษาเริ่มศึกษาเนื้อหาจากบทเรียน ที่ ๑ โดยศึกษาเพิ่มเติมจากคลิปการเรียนรู้ด้วยตนเองเพิ่มเติม ดังภาพประกอบที่ ๑๓

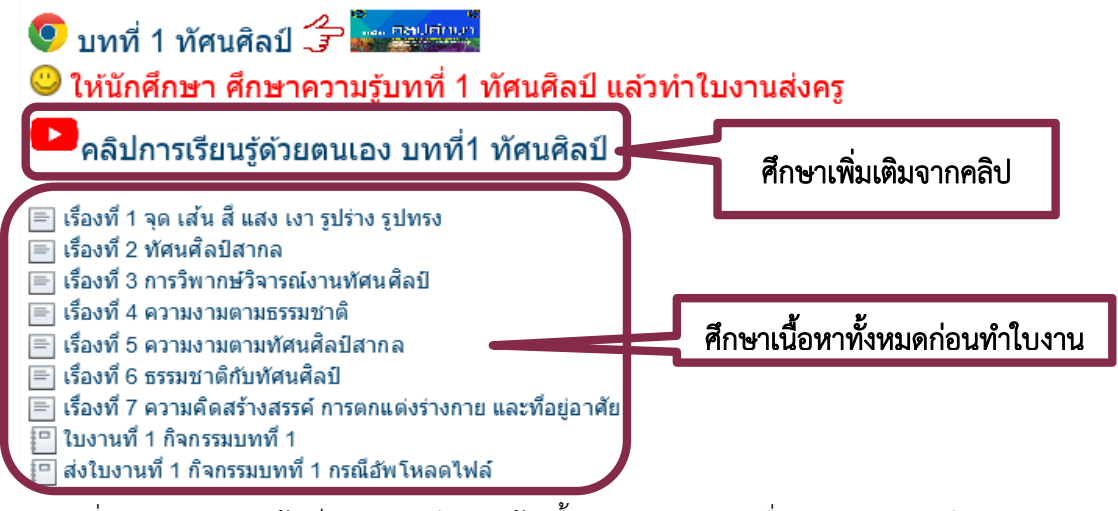

ภาพประกอบที่ 13 แสดงผลหน้าเว็บรายละเอียดหัวข้อเนื้อหารายวิชา และสื่อประกอบการเรียน

5.6 ขั้นตอนการศึกษาเนื้อหาเพิ่มเติมคลิปจาก Youtube ดังภาพประกอบที่ 14

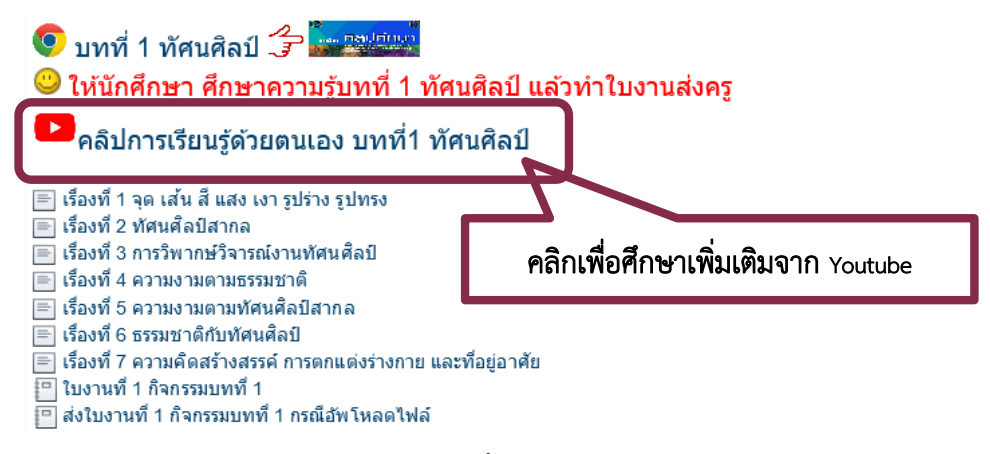

ภาพประกอบที่ 14แสดงผลหน้าเว็บเพื่อเข้าสู่เนื้อหาเพิ่มเติมคลิปจาก Youtube

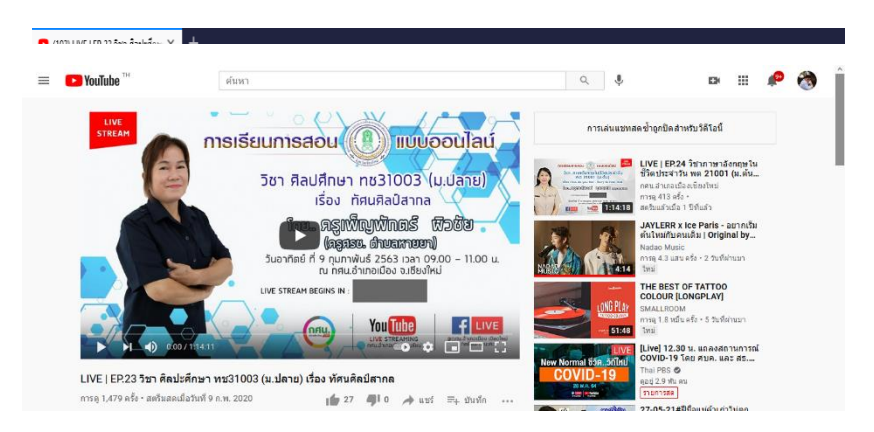

ภาพประกอบที่ 15 แสดงผลหน้าเว็บ Youtubeเพื่อศึกษาเนื้อหาเพิ่มเติม

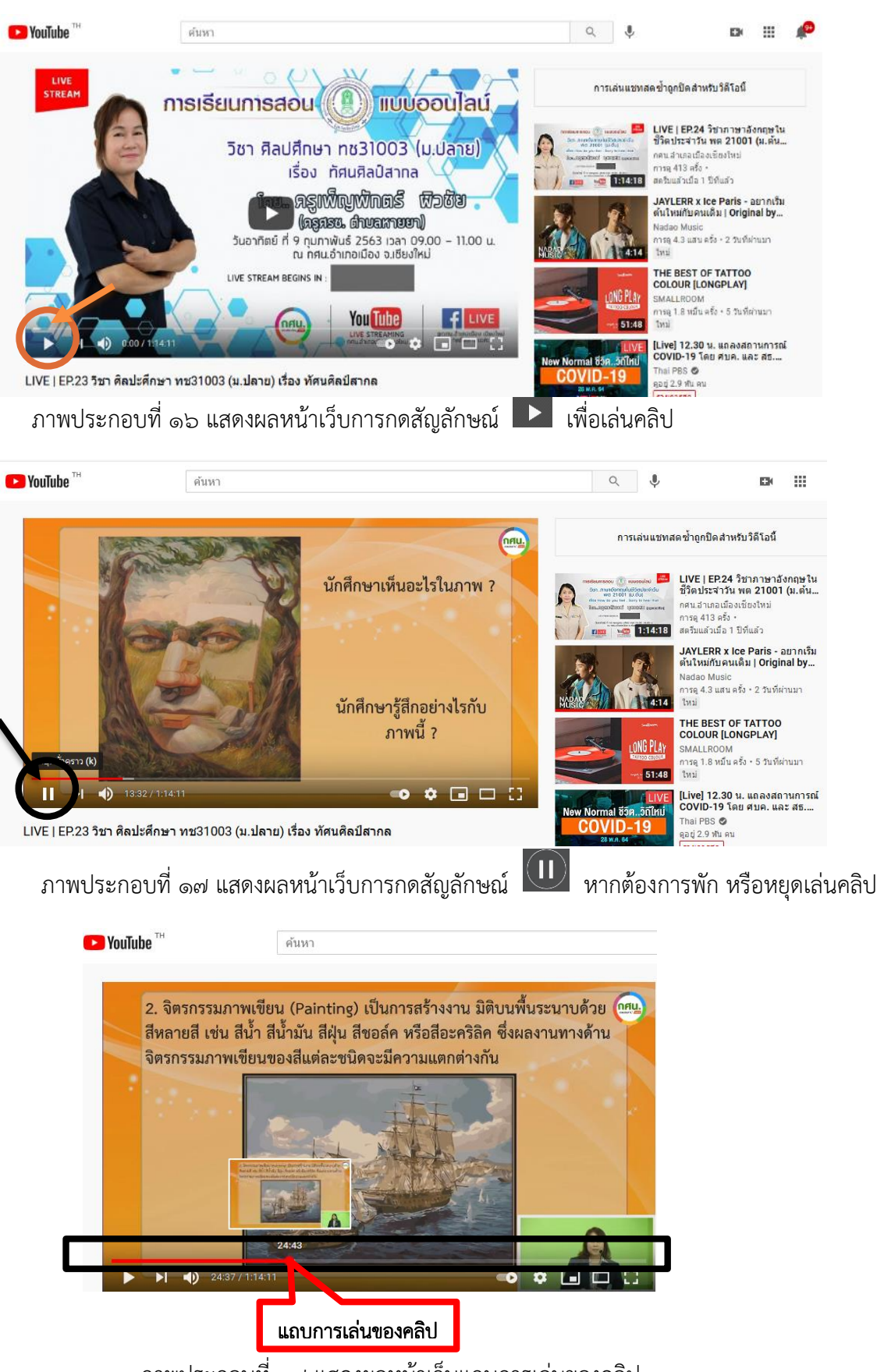

- പെ

ภาพประกอบที่ 18 แสดงผลหน้าเว็บแถบการเล่นของคลิป

![](_page_23_Picture_0.jpeg)

ภาพประกอบที่ 19 แสดงผลหน้าเว็บหากต้องการเลื่อนคลิปไปข้างหน้า จากภาพประกอบที่ ๑๙ ต้องการเลื่อนไปนาทีที่ ๓๙.๔๖ ให้นำเมาส์ไปวางที่แถบการเล่น และ เลื่อนแถบไปทางด้านขวา

![](_page_23_Picture_2.jpeg)

ภาพประกอบที่ 20 แสดงผลหน้าเว็บหากต้องการเลื่อนคลิปย้อนกลับ

- 19 –

5.6 หลังจากเรียนบทเรียนเสร็จ ให้นักศึกษาทำใบงาน และส่งใบงานทุกครั้งในแต่ละบทดัง .ภาพประกอบที่ ๒๑

![](_page_24_Figure_1.jpeg)

ภาพประกอบที่ ๒๑ แสดงผลหน้าเว็บให้ผู้เรียนทำใบงานและส่งใบงาน

้ ๕.๗ นักศึกษาสามารถดูใบงาน โดยคลิกที่ ใบงานที่ ๑ ดังภาพประกอบที่ ๒๒

![](_page_24_Picture_4.jpeg)

ภาพประกอบที่ ๒๒ แสดงผลหน้าเว็บการคลิกดูที่ ใบงานที่ ๑

![](_page_25_Picture_0.jpeg)

- ๒๑ –

ภาพประกอบที่ 23 แสดงผลหน้าเว็บแสดงใบงานที่ ๑

5.8 นักศึกษาทำใบงานโดยการพิมพ์คำถามและคำตอบ ลงในโปรแกรม Word หากนักศึกษาไม่ มีคอมพิวเตอร์ให้นักศึกษาทำลงในกระดาษ A4 โดยการเขียนคำถามและคำตอบ และบันทึกภาพ เพื่อส่งการใบงานโดยการอัพโหลดไฟส์

### 6. การส่งใบงาน

ครูผู้สอนได้ทําการสั่งใบงานในรายวิชา ให้นักเรียนทําการเข้าดูรายละเอียดในรายวิชาที่เรียนอยู่ แล้วทําการส่งการบ้านผ่านทางหน้าเว็บ โดยการอัพโหลดข้อมูลผ่านทางหน้าเว็บ โดยมีขั้นตอนการส่งการบ้าน ดังนี้

5.๑ คลิกเข้าไปในรายวิชา คลิกที่ชื่อ "ใบงานที่ ๑" ดังภาพประกอบที่ ๒๔

![](_page_25_Picture_6.jpeg)

ภาพประกอบที่ ๒๔ แสดงผลหน้าเว็บให้ผ้เรียนคลิกส่งใบงานที่ ๑

6.2 ส่งใบงานโดยการคลิกที่ปุ่ม "เรียกดู" เพื่อเลือกไฟล์Word เอกสารใบงาน หรือเลือกไฟส์ รูปภาพใบงานที่ได้ทำไว้ ที่ดังภาพประกอบที่ ๒๕

![](_page_26_Picture_199.jpeg)

ภาพประกอบที่ ๒๕ แสดงผลหน้าเว็บการคลิกเรียกดูไฟส์เอกสารส่งงาน/รูปภาพส่งใบงาน

 $\bullet$  อัปโหลดไฟล์  $\overline{\mathbf{x}}$  $\leftarrow$   $\rightarrow$   $\sim$   $\uparrow$   $\Box$   $\rightarrow$  วิจัย59 (G:)  $\rightarrow$  คณิตศาสตร์  $\vee$  <mark>ปี</mark> Search คณิตศาสตร์  $\varphi$ Organize  $\blacktriangleright$  New folder  $\land$  Name เสาร์, 8 กันยายน 2018, 07:04PM Documents Date modified  $\mathsf{Type}$ Downloads  $\boxed{8}$  24-9-2561 16-02-38 24/9/2561 16:02 **IPG File**  $M$  Music 16/8/2561 0:40  $\frac{e}{e^{i\ell}}$  Math **PDF File**  $\overline{\blacksquare}$  two Pictures 24/9/2561 15:48 **JPG File** ——<br>พืชื่อสอบ 21/9/2561 5:52 Micros **N** Videos  $\frac{e}{m}$  von2 PDF File ใฟล์เอกสารที่ได้ทำการบ้าน 8/9/2561 15:49  $\frac{1}{2}$  AC\_Win10 (C:) <mark>ม</mark> ดาวน์โหลด 24/8/2561 13:25 **IPG File**  $DATA-1(D)$ ™ี่ ตอบการบ้านวิชา เด็กชาย ก = 8/9/2561 19:03 Micros  $\Box$  DATA-2 (E:) 16/8/2561 16:07 <mark>™</mark> แผนการสอนความหมายเรื่องเซต Micro:  $\frac{1}{2}$  74u59 (G:)  $\frac{1}{2}$  74859 (G:)  $\vee$   $\leq$  $\sim$  Wawana File name:  $\checkmark$ คะแนนที่ได้: 9.00 / 10.00 Open Cancel อัพโหลดไฟล์ (ขนาดสูงสุด: 1เมกะไบต์) <mark>่ เรียกดู... </mark> ใม่มีใฟล์ที่ถูกเลือก อัพโหลดใฟล์นี้ ลิขสิทธิ์เป็นของศนย์การศึกษานอกระบบและการศึกษาตามอัธยาศัยอำเภอหาดใหญ่ ้ เลขที่ 64 ถนนกาญจนวนิช ซอย4 ตำบลคอหงส์ อำเภอหาดใหญ่ จังหวัดสงขลา 90110 าา 95000 โทร 074-219316 โทรสาร 074-219318 รหัสไปรษณีย์ 94000

ี ๖.๓ คลิกเลือกไฟล์เอกสารใบงาน ดังภาพประกอบที่ ๒๖

ภาพประกอบที่ 26 แสดงผลหน้าเว็บไฟล์เอกสารที่นักเรียนได้ทำใบงาน

- ๒๓ –

![](_page_27_Picture_49.jpeg)

![](_page_27_Picture_50.jpeg)

# ภาพประกอบที่ 27 แสดงผลหน้าเว็บการคลิกอัพโหลดไฟส์เอกสารสำหรับากรส่งใบงาน

![](_page_27_Figure_4.jpeg)

้ ๖.๕ แสดงไฟล์ใบงานที่ทำการอัพโหลดเสร็จเรียบร้อยแล้ว ดังภาพประกอบที่ ๒๘

ภาพประกอบที่ 28 แสดงผลหน้าเว็บการอัพโหลดไฟล์เอกสารเสร็จสิ้นแล้ว

![](_page_28_Picture_65.jpeg)

ภาพประกอบที่ 29 แสดงผลหน้าเว็บไฟล์เอกสารที่ครูผู้สอนเข้ามาตรวจให้คะแนน

## 7. การดาวน์โหลดไฟล์เอกสารบทเรียน

7.1 กรณีนักศึกษาต้องการดาวน์โหลดไฟส์เอกสารบทเรียน ให้คลิกเอกสารที่ต้องการดาวน์โหลด

ดังภาพประกอบที่ ๓๐

![](_page_28_Picture_5.jpeg)

ภาพประกอบที่ 30 แสดงผลหน้าเว็บไฟล์เอกสารที่ต้องการดาวน์โหลด

7.2 เอกสารบทเรียน สามารถดาวน์โหลดได้โดยคลิกมุมด้านขวาบนสุดของหน้าจอที่มีรูป ้สัญลักษณ์เส้นแนวนอน ๓ ขีด กด ๑ ครั้ง จะเจอแถบเมนูให้เลือกที่ "บันทึกหน้าเป็น" ดังภาพประกอบที่ ๓๑

![](_page_29_Picture_1.jpeg)

ภาพประกอบที่ ๓๑ แสดงผลหน้าเว็บการบันทึกไฟล์เอกสารบทเรียน

7.3 การดาวน์โหลดเอกสารคู่มือการใช้งานระบบ

![](_page_29_Picture_96.jpeg)

ภาพประกอบที่ ๓๒ แสดงผลหน้าเว็บเพื่อทำการดาวน์โหลดคู่มือการใช้งานระบบ

![](_page_30_Picture_0.jpeg)

ภาพประกอบที่ 33 แสดงผลหน้าเว็บเพื่อทำการบันทึกไฟส์คู่มือการใช้งานระบบ

- ๒๖ –

#### 8. การทําแบบทดสอบหลังเรียน

หลังจากที่นักศึกษาได้ศึกษาครบทุกบทเรียน ครูผู้สอนจะเป็นผู้จัดทําข้อสอบในการประเมินหลัง เรียน แบบทดสอบจะมีอยู่หลากหลายรูปแบบ ในการทําแบบทดสอบหลังเรียน ให้ผู้เรียนอ่านคําชี้แจงให้เรียบร้อย ก่อนทําข้อสอบทุกครั้ง เพื่อไม่ให้เกิดความผิดผลาด

![](_page_30_Picture_4.jpeg)

ภาพประกอบที่ 3๔ แสดงผลหน้าเว็บแบบทดสอบหลังเรียน

 $\vec{a}$ .๒ แสดงผลหน้าแบบทดสอบหลังเรียน คลิกปุ่ม "ทำแบบทดสอบตอนนี้" ดังภาพประกอบที่ ๓๕

![](_page_31_Picture_44.jpeg)

ภาพประกอบที่ ๓๕ แสดงผลหน้าเว็บส่งแบบทดสอบหลังเรียน

8.๓ หลังจากได้ส่งคำตอบแบบทดสอบหลังเรียน ระบบจะแสดงผลการทดสอบ ดังภาพประกอบที่ ๓๖

![](_page_32_Picture_48.jpeg)

ภาพประกอบที่ ๓๖ แสดงผลหน้าเว็บผลการทดสอบ

# $\vec{a} \ll \hat{a}$ การดูคะแนนทั้งหมดในรายวิชาที่เรียน ดังภาพประกอบที่ ๓๗

![](_page_32_Picture_49.jpeg)

![](_page_32_Picture_50.jpeg)

ื<br>ิภาพประกอบที่ ๓๗ แสดงผลหน้าเว็บการดูคะแนนทั้งหมดในรายวิชาที่เรียน

- ๒๙ –

 $\epsilon$ .๕ แสดงผลหน้าคะแนนทั้งหมดในกิจกรรมต่าง ๆ ดังรูปภาพที่ ๓๘

![](_page_33_Picture_2.jpeg)

ภาพประกอบที่ 38 แสดงผลหน้าเว็บแสดงผลหน้าคะแนนทั้งหมดในกิจกรรมต่าง ๆ ในบทเรียน

## 9. การพูดคุยสนทนาในระบบออนไลน์

 9.1 กรณีครูผู้สอนต้องการจะสนทนากับผู้เรียน ให้ครูผู้สอนคลิกที่สัญลักษณ์ซองจดหมายสีเหลือง ทางด้านขวาที่ปรากฏในกล่องสมาชิกออนไลน์ ดังภาพประกอบที่ ๓๙

![](_page_33_Picture_78.jpeg)

ภาพประกอบที่ ๓๙ แสดงผลหน้าเว็บหากครูผู้สอนต้องการสนทนากับผู้เรียน

เริ่มการสนทนาระหว่างครูและผู้เรียนได้โดยการกดสัญลักษณ์ซองจดหมายสีเหลือง 1 ครั้ง หน้าต่างข้อความของผู้เรียนจะปรากฏขึ้น

![](_page_34_Picture_1.jpeg)

หน้าต่างสนทนาของผู้เรียนจะปรากฏขึ้น ครูผู้สอนสามารถพิมพ์บทสนทนาไปยังผู้เรียนได้ โดยพิมพ์ ่ ในกล่องข้อความ และกดส่งข้อความ ดังภาพประกอบที่ ๔๐

![](_page_34_Picture_3.jpeg)

![](_page_34_Picture_4.jpeg)

hynfe Ims [ 28/05/21, 19:11]: คนคพร ทำในงานที่ 1 หรือยังคะ

ภาพประกอบที่ ๔๐ แสดงผลหน้าเว็บครูผู้สอนสนทนากับผู้เรียน 9.2 กรณีผู้เรียนต้องการจะสนทนากับผู้สอน ให้ครูผู้สอนคลิกที่สัญลักษณ์ซองจดหมาย ี่ สีเหลืองทางด้านขวาที่ปรากฏในกล่องสมาชิกออนไลน์ ดังภาพประกอบที่ ๔๑

![](_page_35_Picture_50.jpeg)

ภาพประกอบที่ 41 แสดงผลหน้าเว็บหากผู้เรียนต้องการสนทนากับครูผู้สอน

เริ่มการสนทนาระหว่างผู้เรียนและครูผู้สอนได้โดยการกดสัญลักษณ์ซองจดหมายสีเหลือง ๑ ครั้ง หน้าต่างข้อความของครูผู้สอนจะปรากฏขึ้น

![](_page_35_Picture_4.jpeg)

หน้าต่างสนทนาของครูผู้สอนจะปรากฏขึ้น ผู้เรียนสามารถพิมพ์บทสนทนาไปยังครูผู้สอนได้ โดยพิมพ์ในกล่องข้อความ และกดส่งข้อความ ดังภาพประกอบที่ ๔๒

![](_page_36_Picture_1.jpeg)

ภาพประกอบที่ 42 แสดงผลหน้าเว็บผู้เรียนสนทนากับครูผู้สอน

#### 10. การดูข่าวและประกาศ

 ข่าวและประประกาศจะอยู่บริเวณหน้าเว็บหลักด้านซ้ายมือ สามารถกดเข้าไปดูข่าวและประกาศ ต่างๆ ที่ผู้ดูแลระบบได้ประชาสัมพันธ์ได้ ดังภาพประกอบที่ ๔๒

![](_page_36_Picture_5.jpeg)

ภาพประกอบที่ 43 แสดงผลหน้าเว็บการเข้าดูข่าวและประกาศต่างๆ

![](_page_37_Picture_0.jpeg)

ภาพประกอบที่ 44 แสดงผลหน้าเว็บแสดงหน้าต่างข่าวและประกาศต่างๆ

# 11. การดูวิชาเรียนของฉัน มีขั้นตอนดังต่อไปนี้

![](_page_37_Picture_3.jpeg)

 $m\epsilon$  –

12. การอัพเดตประวัติส่วนตัว มีขั้นตอนดังต่อไปนี้

![](_page_38_Picture_2.jpeg)

![](_page_39_Picture_28.jpeg)

![](_page_39_Picture_29.jpeg)

7. รูปภาพขึ้นเป็นอันเสร็จสิ้นการอัพเดตประวัตส่วนตัว

- 36 –

13.การออกจากระบบ มีขั้นตอนดังนี้

![](_page_40_Picture_2.jpeg)

## 14. ถามตอบปัญหาที่พบบ่อย

- 1. ถาม : ต้องการแก้ไขอีเมลเพื่อเข้าใช้งานระบบได้หรือไม่ ?
	- ตอบ : ได้ค่ะ เข้าไปแก้ไขที่ "อัพเดพประวัติส่วนตัว" เมนูจะอยู่ด้านบนของเว็บหลักค่ะ
- 2. ถาม : ต้องการแก้ไข/เพิ่มข้อมูลประวัติส่วนตัว ทำได้หรือไม่ ?
	- ตอบ : ได้ค่ะ เข้าไปแก้ไขที่ "อัพเดพประวัติส่วนตัว" เมนูจะอยู่ด้านบนของเว็บหลักค่ะ
- 3. ถาม : ลืมรหัสผ่าน ต้องการขอรับรหัสผ่านใหม่เพื่อเข้าใช้งานระบบ ?
	- ตอบ : สามารถขอรับรหัสผ่านใหม่ได้จากครูผู้สอนหรือผู้ดูแลระบบได้ค่ะ
- 4. ถาม : เข้าระบบแล้วไม่พบวิชาเรียนของฉัน ?
	- ตอบ : ติดต่อครูประจำกลุ่มของผู้เรียนโดยด่วนค่ะ
- 5 ถาม : เข้าใช้งานระบบการจัดการเรียนออนไลน์ HATYAINFE LMS ไม่ได้ หรือระบบ ขัดข้อง สามารถติดต่อได้อย่างไร ?
	- ตอบ : สามารถติดต่อแจ้งระบบขัดข้องได้ที่ กศน.อำเภอหาดใหญ่ โทรศัพท์หมายเลข o๗๔-๒๑๙๓๑๖

\*\*\*\*\*\*\*\*\*\*\*\*\*\*\*\*\*\*\*\*\*\*\*\*\*\*\*\*\*\*\*\*\*\*\*\*\*\*\*\*\*\*\*\*\*\*\*\*\*\*\*\*\*\*\*\*\*\*\*\*\*\*\*\*\*\*\*\*\*\*\*